# **SoftWare Repository for Container**

# **User Guide**

**Issue** 07 **Date** 2021-09-02

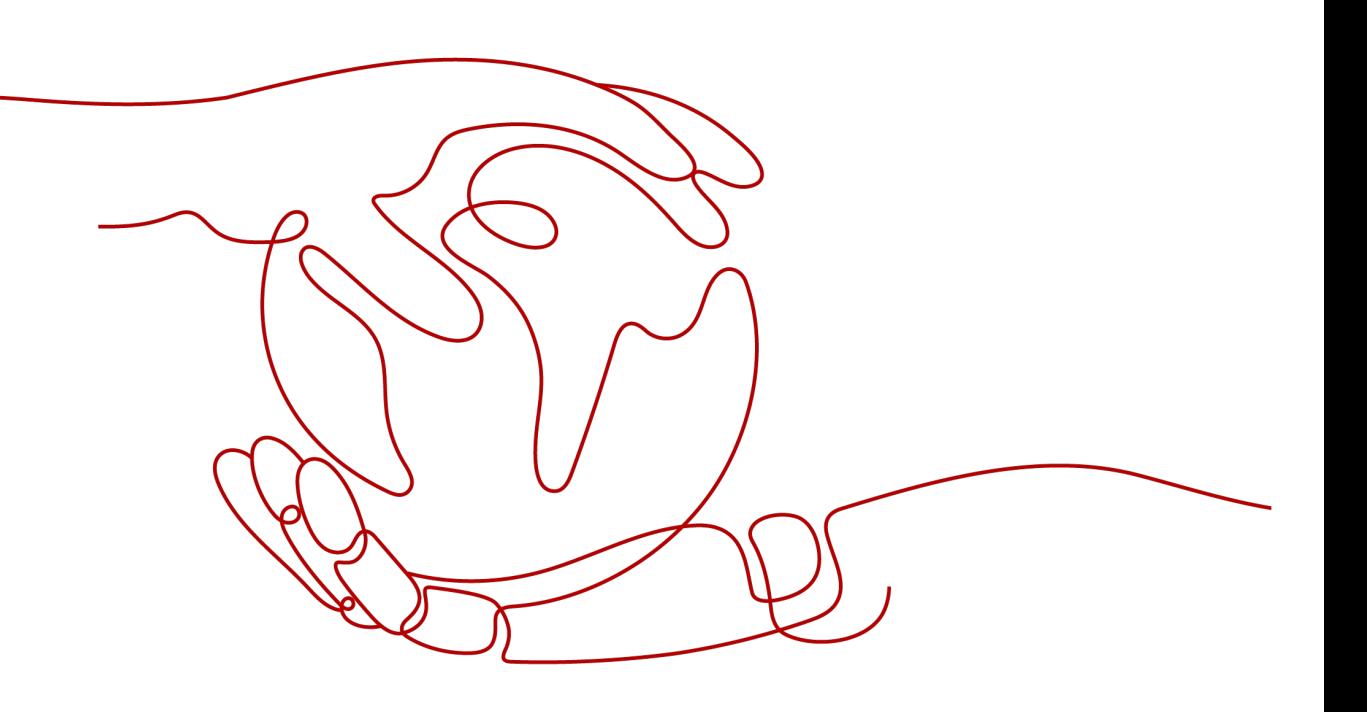

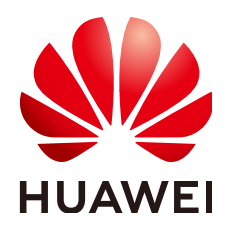

**HUAWEI TECHNOLOGIES CO., LTD.**

## **Copyright © Huawei Technologies Co., Ltd. 2024. All rights reserved.**

No part of this document may be reproduced or transmitted in any form or by any means without prior written consent of Huawei Technologies Co., Ltd.

## **Trademarks and Permissions**

**ND** HUAWEI and other Huawei trademarks are trademarks of Huawei Technologies Co., Ltd. All other trademarks and trade names mentioned in this document are the property of their respective holders.

## **Notice**

The purchased products, services and features are stipulated by the contract made between Huawei and the customer. All or part of the products, services and features described in this document may not be within the purchase scope or the usage scope. Unless otherwise specified in the contract, all statements, information, and recommendations in this document are provided "AS IS" without warranties, guarantees or representations of any kind, either express or implied.

The information in this document is subject to change without notice. Every effort has been made in the preparation of this document to ensure accuracy of the contents, but all statements, information, and recommendations in this document do not constitute a warranty of any kind, express or implied.

# **Security Declaration**

# **Vulnerability**

Huawei's regulations on product vulnerability management are subject to the Vul. Response Process. For details about this process, visit the following web page:

<https://www.huawei.com/en/psirt/vul-response-process>

For vulnerability information, enterprise customers can visit the following web page: <https://securitybulletin.huawei.com/enterprise/en/security-advisory>

# **Contents**

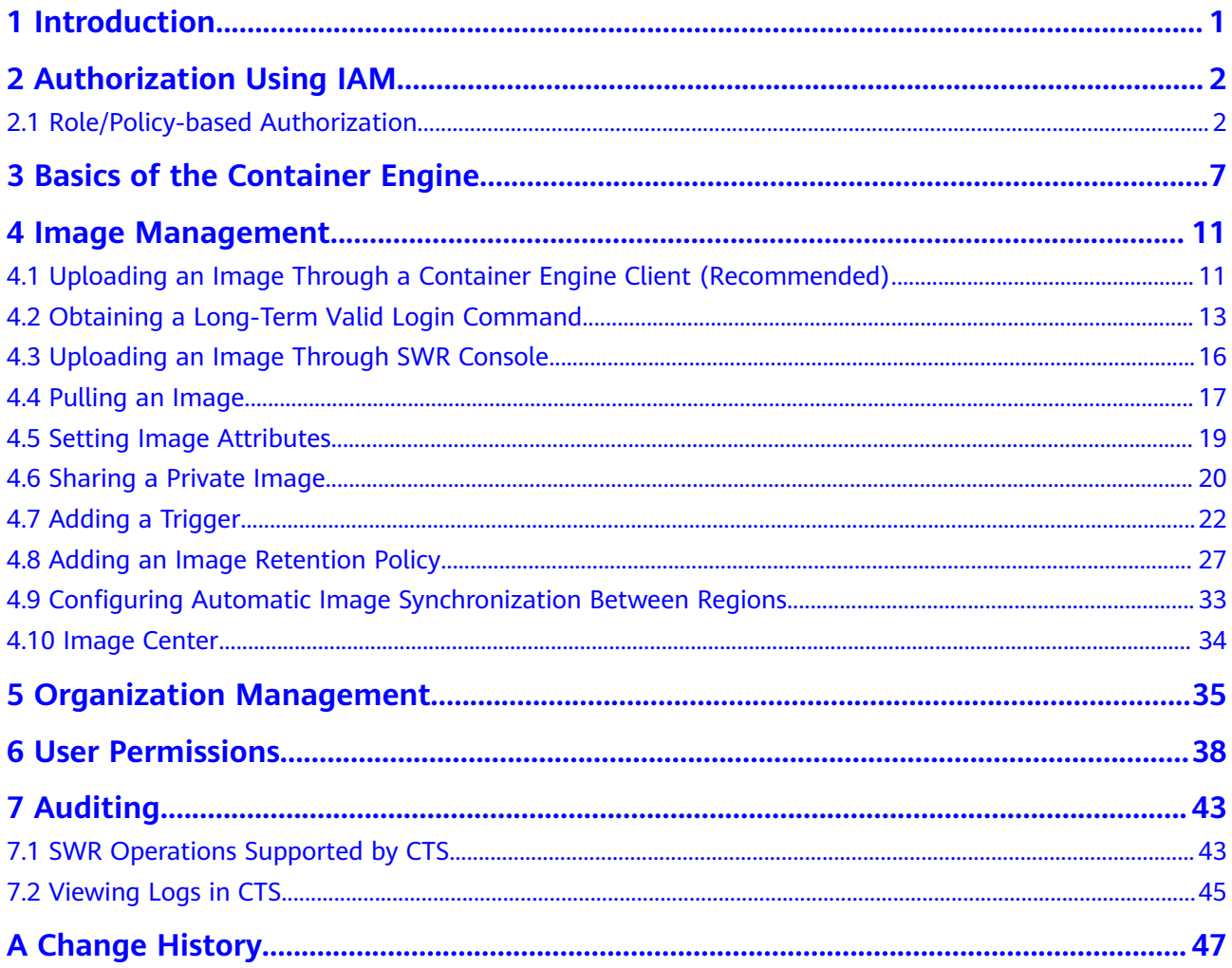

# **1 Introduction**

<span id="page-4-0"></span>SoftWare Repository for Container (SWR) provides easy, secure, and reliable management of container images throughout their lifecycles, featuring image push, pull, and deleting.

SWR provides private image repositories and fine-grained permission management, allowing you to grant different access permissions, namely, read, write, and edit, to different users. You can also use triggers to automatically update applications when images are updated. Simply set a trigger to the desired image. Every time the image is updated, the application deployed in Cloud Container Engine (CCE) with this image will be automatically updated.

You can access SWR on the **[Console](https://console-intl.huaweicloud.com/swr/?locale=en-us)** or through **[APIs](https://support.huaweicloud.com/intl/en-us/api-swr/swr_02_0065.html)**.

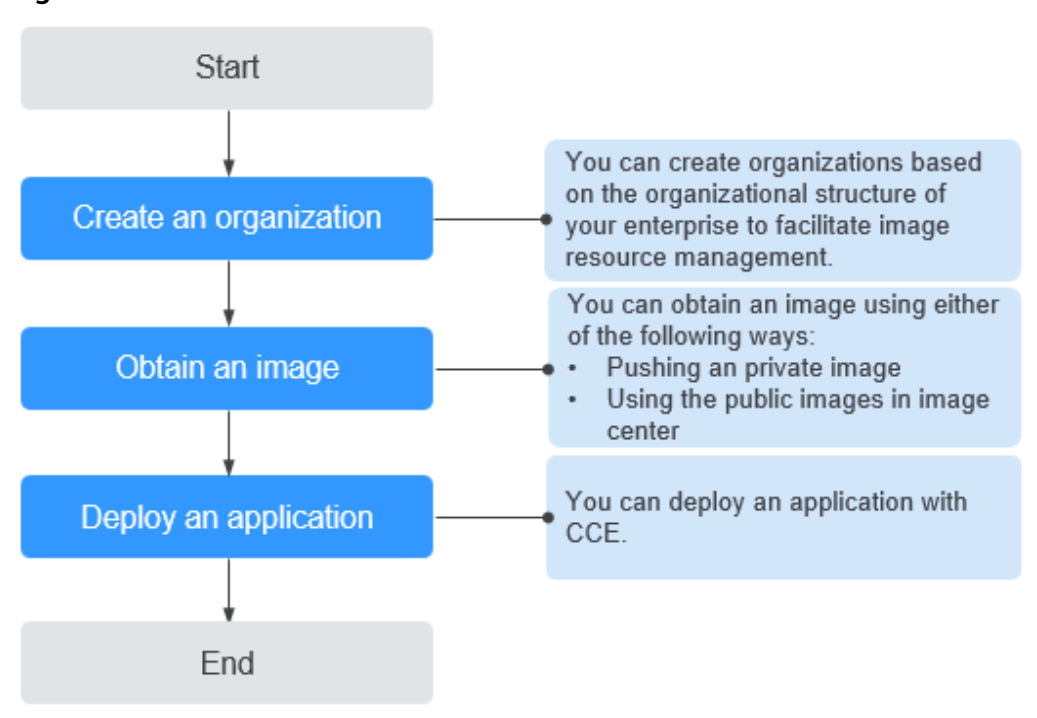

#### **Figure 1-1** How SWR works

# <span id="page-5-0"></span>**2 Authorization Using IAM**

# **2.1 Role/Policy-based Authorization**

System-defined permissions in role/policy-based authorization provided by **[Identity and Access Management \(IAM\)](https://support.huaweicloud.com/intl/en-us/usermanual-iam/iam_01_0001.html)** let you control access to your SWR resources. With IAM, you can:

- Create IAM users or user groups for personnel based on your enterprise's organizational structure. Each IAM user has their own identity credentials for accessing SWR resources.
- Grant users only the permissions required to perform a given task based on their job responsibilities.
- Entrust a Huawei Cloud account or cloud service to perform efficient O&M on your SWR resources.

If your Huawei Cloud account does not require individual IAM users for permissions management, you can skip this section.

**[Figure 2-1](#page-6-0)** shows the process flow of role/policy-based authorization.

# **Prerequisite**

Before granting permissions to user groups, learn about system-defined permissions in **[Role/Policy-based Permissions Management](https://support.huaweicloud.com/intl/en-us/productdesc-swr/swr_03_0005.html)**. To grant permissions for other services, learn about all **[system-defined permissions](https://support.huaweicloud.com/intl/en-us/usermanual-permissions/iam_01_0001.html)** supported by IAM.

# <span id="page-6-0"></span>**Process Flow**

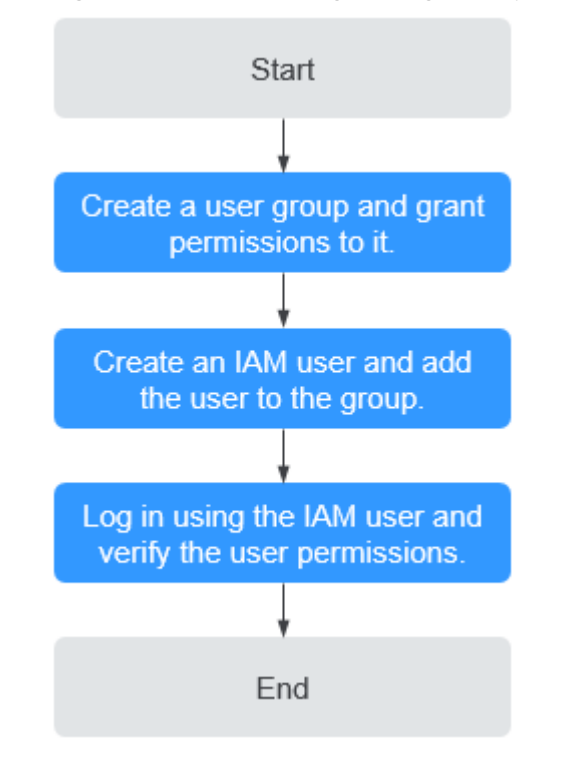

#### **Figure 2-1** Process of granting SWR permissions

#### 1. **[Create a user group and assign permissions](https://support.huaweicloud.com/intl/en-us/usermanual-iam/iam_03_0001.html)** to it.

Create a user group on the IAM console, and grant the **SWR Administrator** permissions to the group.

#### 2. **[Create an IAM user and add it to the user group](https://support.huaweicloud.com/intl/en-us/usermanual-iam/iam_02_0001.html)**.

Create a user on the IAM console and add the user to the group created in **1**.

3. **[Log in](https://support.huaweicloud.com/intl/en-us/usermanual-iam/iam_01_0552.html)** and verify permissions.

Log in to the management console using the IAM user. Switch to the authorized region. If the following permissions can be successfully performed, the permissions are assigned successfully:

- a. Choose **Service List** > **SoftWare Repository for Container**. The SWR console is displayed.
- b. In the navigation pane on the left, choose **Organization Management**, click **Create Organization** in the upper right corner, and enter an organization name to create an organization.
- c. In the navigation pane on the left, choose **My Images** and click **Upload Through SWR** in the upper right corner. Select the organization created in the previous step and a local image file. The image is successfully uploaded.

### **SWR Resources**

A resource is an object that exists within a service. SWR resources include organizations and images. When creating a policy, you can select a resource by specifying its path.

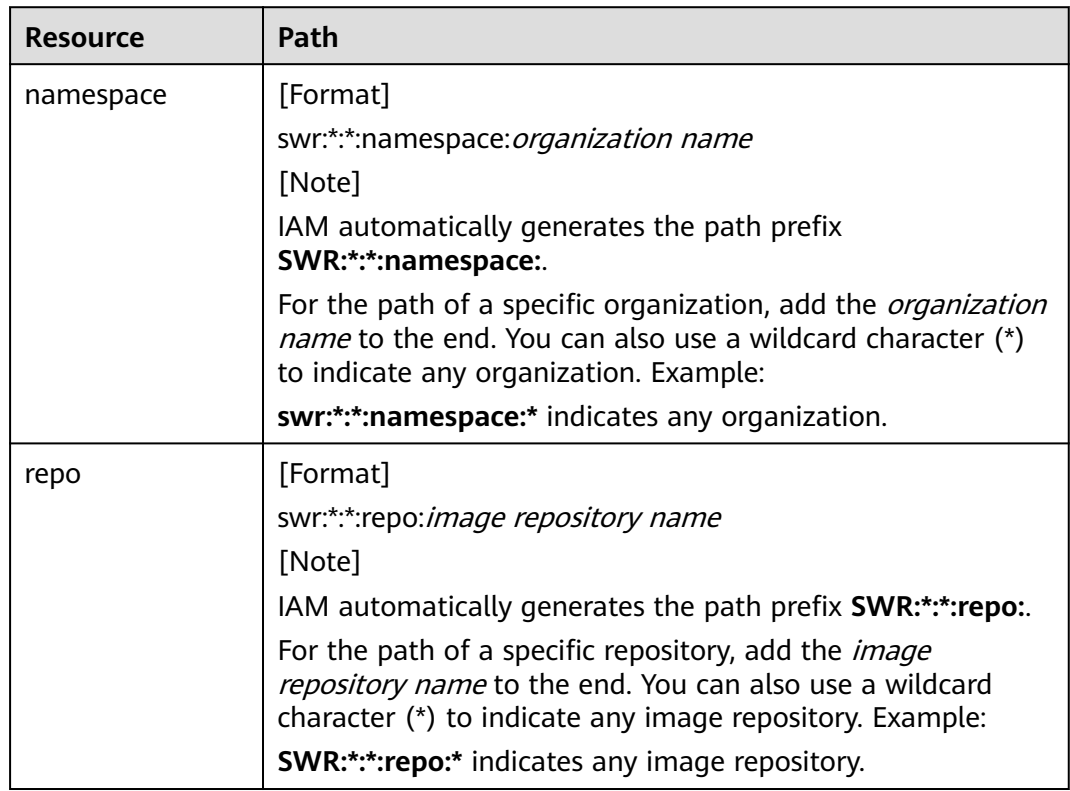

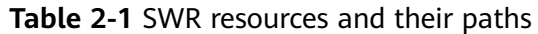

Example 1: If you only allow users to query brief information about image repositories, configure a policy as follows:

```
{
"Version": "5.0"
"Statement": [
{
"Effect": "Allow",
"Action": [
"swr:repo:getRepo"
],
"Resource": [
"swr:*:*:repo:*"
]
}
]
}
```
Example 2: To synchronize an image **test** from the **source** organization in the **cnnorth-4** region to the **target** organization in the **cn-north-7** organization, a user needs to have permission to create auto image synchronization tasks and pull images in the **cn-north-4** region, permission to obtain temporary login commands in the **cn-north-4** and **cn-north-7** regions, and permission to push images in the **cn-north-7** region. Configure a policy as follows:

```
{
"Version": "5.0",
"Statement": [
{
"Effect": "Allow",
"Action": [
"swr:repo:createAutoSyncRepoJob",
"swr:repo:download"
],
"Resource": [
"swr:cn-north-4:*:repo:source/test"
]
},
{
"Effect": "Allow",
"Action": [
"swr:repo:upload"
],
"Resource": [
"swr:cn-north-7:*:repo:target"
]
},
{
"Effect": "Allow",
"Action": [
"swr::createLoginSecret"
]
}
]
```
}

# <span id="page-10-0"></span>**3 Basics of the Container Engine**

The container engine is an open source engine which allows you to create a lightweight, portable, and self-sufficient container for any application.

# **Preparations Before Installation**

Before installing the container engine, you should understand the basic knowledge of the container engine. For details, see **[Docker Documentation](https://docs.docker.com)**.

# **Selecting an Edition of Container Engine**

The container engine is compatible with almost all operating systems. Select an edition that best suits your needs. If you are not sure which edition to use, see **<https://docs.docker.com/engine/install/>**.

### $\Box$  note

- It is advised to install container engine 1.11.2 or later because earlier versions do not support image push to SWR.
- If the container engine client is in a private network, bind an elastic IP address (EIP) to the client. This EIP will allow the client to download container engine installation packages from the website.

# **Installing the Container Engine**

You can select either of the following installation procedures based on your OS.

### **Linux OS**

#### **EulerOS**

● **Linux OS**

Run the following commands to quickly install the latest edition. To install a specific edition, see **[Docker Engine installation overview](https://docs.docker.com/engine/install/)**. curl -fsSL get.docker.com -o get-docker.sh sh get-docker.sh sudo systemctl daemon-reload sudo systemctl restart docker

● **EulerOS**

The procedure of installing the container engine in EulerOS is as follows:

- <span id="page-11-0"></span>a. Log in to ECS where you want to install the container engine.
- b. Configure a yum repository.

If you have not configured a yum repository on the host, configure one. For details, see **[How Can I Use an Automated Tool to Configure a](https://support.huaweicloud.com/intl/en-us/ecs_faq/en-us_topic_0118948562.html) Huawei Cloud Image Source (x86 64 and Arm)?** If you have configured one, skip this step.

- c. Install and run the container engine.
	- i. Run the following command to obtain the **docker-engine** package from the yum repository.

#### **yum search docker-engine**

ii. Run the **yum install -y** command to install the **docker-engine** package obtained in the previous step. The following is an example in the x86 architecture:

#### **yum install docker-engine.x86\_64 -y**

iii. Set the container engine to start at system startup.

**systemctl enable docker**

iv. Start the container engine.

#### **systemctl start docker**

d. Check the installation result.

#### **docker --version**

If information similar to the following is displayed, the container engine is successfully installed:

Docker version 18.09.0, build 384e3e9

# **Building a Container Image**

This section walks you through the steps of using a Dockerfile to build a container image for a simple web application. Dockerfile is a text file that contains all the instructions a user can call on the command line to build an image. A container image is a stack consisting of multiple layers. Each instruction creates a layer.

When using a browser to access a containerized application built from a Nginx image, you will see the default Nginx welcome page. In this section, you will build a new image based on the Nginx image to change the welcome message to **Hello, SWR!**

- **Step 1** Log in to the container engine as the **root** user.
- **Step 2** Run the following commands to create an empty file named **Dockerfile**:

#### **mkdir mynginx**

**cd mynginx**

#### **touch Dockerfile**

**Step 3** Edit the Dockerfile.

#### **vim Dockerfile**

Add the following instructions to the Dockerfile:

<span id="page-12-0"></span>FROM nginx

RUN echo '<h1>Hello, SWR!</h1>' > /usr/share/nginx/html/index.html

In the preceding instructions:

- **FROM**: creates a layer from the base image. A valid Dockerfile must start with a **FROM** instruction. In this example, the **Nginx** image is used as the base image.
- **RUN:** executes a command to create a layer. One of its syntax forms is **RUN <command>**. In this example, the **echo** command is executed to display **Hello, SWR!**

Press **Esc** and enter **:wq** to save the settings and exit.

**Step 4** Run **docker build** [*option*] <*context path*> to build an image.

**docker build -t nginx:v1 .**

- **-t nginx:v1**: specifies the image name and tag.
- **.**: indicates the path where the Dockerfile is located. All contents in this path are packed and sent to the container engine to build an image.
- **Step 5** Run the following command to check the created image. The command output shows that the **Nginx** image has been created with a tag of **v1**.

#### **docker images**

**----End**

#### **Creating an Image Package**

This section describes how to compress a container image into a .tar or .tar.gz package.

- **Step 1** Log in to the container engine as the **root** user.
- **Step 2** Run the following command to check images:

#### **docker images**

Check the name and tag of the image to be compressed.

**Step 3** Run the following command to compress the image into a package:

#### **docker save [OPTIONS] IMAGE [IMAGE...]**

#### $\Box$  Note

**OPTIONS**: You can set this to **--output** or **-o**, indicating that the image is exported to a file. The file should be in either **.tar** or **.tar.gz**.

When using **docker save** to create an image package, use {image}:{tag} instead of image id. Otherwise, the package cannot be uploaded on the SWR page.

#### Example:

```
$ docker save nginx:latest > nginx.tar
$ ls -sh nginx.tar
108M nginx.tar
```
\$ docker save php:5-apache > php.tar.gz \$ ls -sh php.tar.gz

<span id="page-13-0"></span>372M php.tar.gz

\$ docker save --output nginx.tar nginx \$ ls -sh nginx.tar 108M nginx.tar \$ docker save -o nginx-all.tar nginx # Packages all Nginx versions. \$ docker save -o nginx-latest.tar nginx:latest

**----End**

# **Importing an Image File**

This section describes how to import an image package as an image using the **docker load** command.

There are two modes:

**docker load < Path/File name.tar**

#### **docker load --input Path/File name.tar** or **docker load -i Path/File name.tar**

Example:

\$ docker load --input fedora.tar

# **4 Image Management**

# <span id="page-14-0"></span>**4.1 Uploading an Image Through a Container Engine Client (Recommended)**

# **Scenario**

Uploading an image through the client is to run Docker commands on the machine where container engine client is installed to push the image to an image repository of SWR.

If your container engine client is an ECS or CCE node, you can push an image over two types of networks.

- If your client and the image repository are in the same region, you can push an image over private networks.
- If your client and the image repository are in different regions, you can push an image over public networks and the client needs to be bound to an EIP.

# **Notes and Constraints**

- Each image layer uploaded through the client cannot exceed 10 GB.
- Your container engine client version must be 1.11.2 or later.

# **Prerequisite**

You have created an organization in SWR. For details, see **[Creating an](#page-39-0) [Organization](#page-39-0)**.

# **Procedure**

- **Step 1 [Building a Container Image](#page-11-0)** or **[Importing an Image File](#page-13-0)**.
- **Step 2** Access SWR.
	- 1. Log in to the SWR console.

2. In the navigation pane on the left, choose **Dashboard** and click **Generate Login Command** in the upper right corner. On the displayed page, click  $\Box$  to copy the login command.

#### **Figure 4-1** Generating a login command

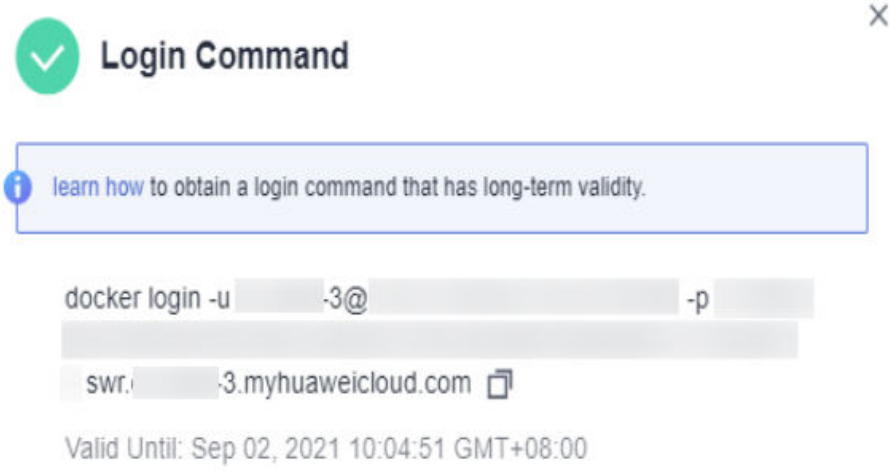

## $\Box$  Note

- A temporary login command is valid for 6 hours. For details about how to obtain a login command that will remain valid for a long term, see **[Obtaining a Long-Term](#page-16-0) [Valid Login Command](#page-16-0)**. After you obtain a long-term valid login command, your temporary login commands will still be valid as long as they are in their validity periods.
- The domain name at the end of the login command is the image repository address. Record the address for later use.
- 3. Run the login command on your container engine client.

The message **Login Succeeded** will be displayed upon a successful login.

**Step 3** Run the following command on the device where the container engine is installed to label the **Nginx** image:

#### **docker tag [Image name 1:tag 1][Image repository address]/[Organization name]/[Image name 2:tag 2]**

In the preceding information:

- [Image name 1:tag 1]: Replace it with the actual name and tag of the image to be uploaded.
- [Image repository address]: You can query the address on the SWR console, that is, the domain name at the end of the login command in **Step 2.2**.
- [Organization name]: Replace it with the name of the organization created.
- [Image name 2:tag 2]: Replace it with the desired image name and tag.

Examples:

### **docker tag nginx:v1 swr.ap-southeast-1.myhuaweicloud.com/cloud-develop/ nginx:v1**

#### <span id="page-16-0"></span>**Step 4** Run the following command to push the image to the image repository:

## **docker push [Image repository address]/[Organization name]/[Image name 2:tag 2]**

Examples:

#### **docker push swr.ap-southeast-1.myhuaweicloud.com/cloud-develop/nginx:v1**

The following information will be returned upon a successful push:

The push refers to repository [swr.ap-southeast-1.myhuaweicloud.com/cloud-develop/nginx:v1] fbce26647e70: Pushed fb04ab8effa8: Pushed 8f736d52032f: Pushed 009f1d338b57: Pushed 678bbd796838: Pushed d1279c519351: Pushed f68ef921efae: Pushed v1: digest: sha256:0cdfc7910db531bfa7726de4c19ec556bc9190aad9bd3de93787e8bce3385f8d size: 1780

To view the pushed image, refresh the **My Images** page.

**----End**

# **FAQ**

**[Why Does an Image Fail to Be Uploaded Through a Container Engine Client?](https://support.huaweicloud.com/intl/en-us/swr_faq/swr_faq_0006.html)**

# **4.2 Obtaining a Long-Term Valid Login Command**

# **Scenario**

This section describes how to obtain a login command that is permanently valid.

### $\Box$  Note

- For security purposes, it is advised to obtain the login command in the development environment.
- Before logging in to the IAM console, ensure that you have the permission for accessing IAM service. For details about the authorization mode, see **[Creating a User Group and](https://support.huaweicloud.com/intl/en-us/usermanual-iam/iam_03_0001.html) [Assigning Permissions](https://support.huaweicloud.com/intl/en-us/usermanual-iam/iam_03_0001.html)**.

### **Process**

You can obtain a long-term valid login command as the following process:

#### **Figure 4-2** Process

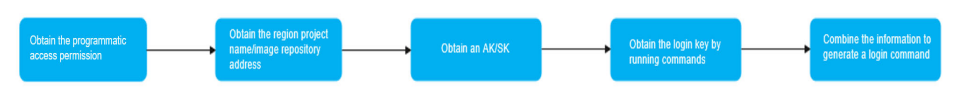

# **Procedure**

**Step 1 Obtain the programmatic access permission. (If the current user has the permission, skip this step.)**

- <span id="page-17-0"></span>1. Log in to the management console as an administrator.
- 2. Click  $\bullet$  in the upper left corner and select a region and a project.
- 3. Click  $\equiv$  in the navigation pane on the left and choose **Management & Governance** > **Identity and Access Management**.
- 4. Enter the name of the user to whom you want to grant the programmatic access permission in the search box on the **Users** page.

#### **Figure 4-3** User list

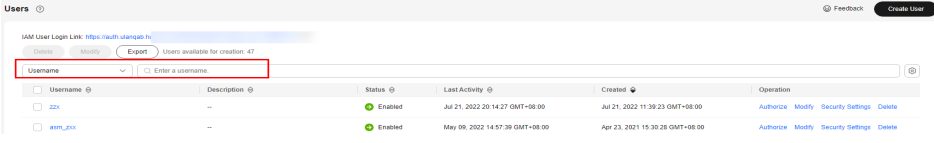

- 5. Click the user to go to its details page.
- 6. Click *C* next to **Access Type**.

#### **Figure 4-4** Changing access type

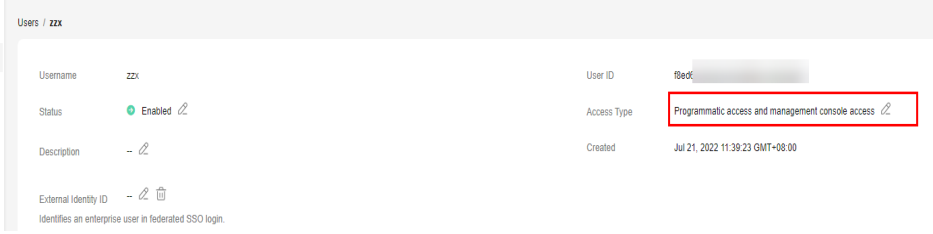

7. Select **Programmatic access**. (You can select only programmatic access or both access types.)

# **Figure 4-5** Changing access type

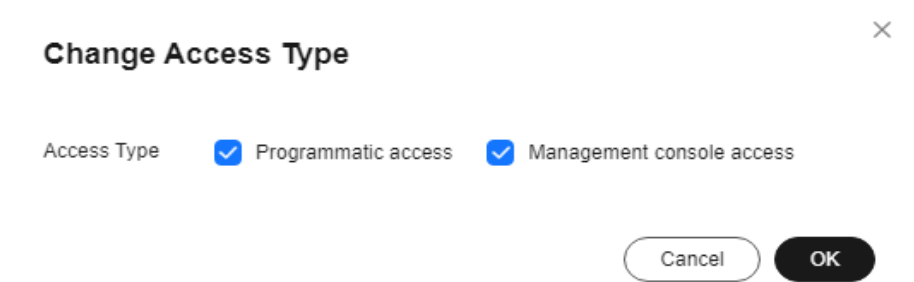

#### **Step 2 Obtain the regional project name and image repository address.**

- 1. Log in to the IAM console.
- 2. Hover the cursor over the username in the upper right corner.
- 3. Choose **My Credentials** from the drop-down list.
- 4. In the project list, find the region and project to which your VM belongs.

## <span id="page-18-0"></span>**Figure 4-6** Region and project

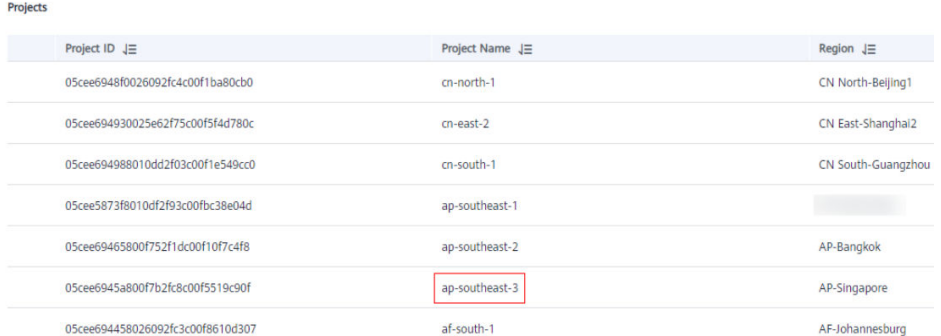

## **Step 3 Obtain an AK/SK.**

#### $\Box$  Note

The access key ID (AK) and secret access key (SK) are a pair of access keys used together to authenticate users who wish to make API requests. The AK/SK pair provides functions similar to a password. If you already have an AK/SK, skip this step.

- 1. Log in to the IAM console, hover over your username, and click **My Credentials**.
- 2. In the navigation pane on the left, choose **Access Keys** and click **Create Access Key**.
- 3. Enter a description, and click **OK**.
- 4. In the displayed dialog box, click **Download**.

After the certificate is downloaded, obtain the AK and SK information from the **credentials** file.

#### **Table 4-1** credentials file

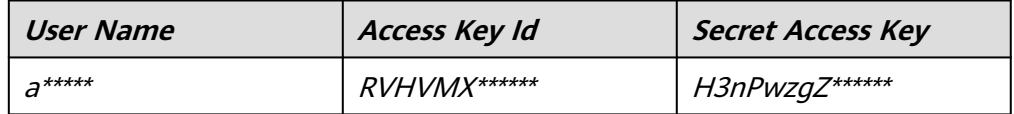

## $\Box$  Note

Keep the AK/SK file confidential to prevent information leakage.

**Step 4 Log in to a Linux PC and run the following command to** obtain the login key**:**

**printf "AK" | openssl dgst -binary -sha256 -hmac "SK" | od -An -vtx1 | sed 's/[ \n]//g' | sed 'N;s/\n//'**

Replace **AK** with the Access Key Id and **SK** with Secret Access Key in the **credentials** file in **Step 3**.

#### Examples:

printf "RVHVMX\*\*\*\*\*\*" | openssl dgst -binary -sha256 -hmac "H3nPwzgZ\*\*\*\*\*\*" | od -An -vtx1 | sed 's/[ \n]//g' | sed 'N;s/\n//'

After the command is executed, the following login key is obtained:

<span id="page-19-0"></span>cab4ceab4a1545\*\*\*\*\*\*\*\*\*\*\*\*\*\*\*

#### $\Box$  note

The preceding key is only an example.

**Step 5 Use the information you obtained to generate a long-term valid login command in the following format:**

**docker login -u** [Regional project name]**@**[AK] **-p** [Login key] [Image repository address]

In the command, the regional project name and image repository address are obtained in **[Step 2](#page-17-0)**, the AK in **[Step 3](#page-18-0)**, and the login key in **[Step 4](#page-18-0)**.

Examples:

docker login -u ap-southeast-3@RVHVMX\*\*\*\*\*\* -p cab4ceab4a1545\*\*\*\*\*\*\*\*\*\*\*\*\*\*\* swr.apsoutheast-3.myhuaweicloud.com

If the **Login Succeeded** message is displayed, it indicates that the login is successful.

#### $\Box$  Note

- The login key is encrypted and cannot be decrypted. Therefore, other users cannot obtain the SK from **-p**.
- The login command can be used on other devices.
- **Step 6 (Optional) When you log out the repository, run the following commands to delete your authentication information.**

cd /root/.docker/ rm -f config.json

**Step 7** Run the **history -c** command to clear the operation records.

**----End**

# **4.3 Uploading an Image Through SWR Console**

## **Scenario**

This section walks you through the steps of uploading an image to SWR through the SWR console.

## **Notes and Constraints**

- A maximum of 10 files can be uploaded at a time. The size of a single file (including the decompressed files) cannot exceed 2 GB.
- The image package is created using container engine 1.11.2 or later.

### **Prerequisites**

- You have created an organization in SWR. For details, see **[Creating an](#page-39-0) [Organization](#page-39-0)**.
- The image has been saved as a **.tar** or **.tar.gz** file. For details, see **[Creating an](#page-12-0) [Image Package](#page-12-0)**.

# <span id="page-20-0"></span>**Procedure**

- **Step 1** Log in to the SWR console.
- **Step 2** In the navigation pane on the left, choose **My Images**. Then, click **Upload Through SWR**.
- **Step 3** On the page displayed, select an organization. Then, click **Select File** to upload the desired image file.

#### $\Box$  Note

If you select multiple images to upload, the system uploads them one by one. Concurrent upload is not supported.

### **Figure 4-7** Uploading an image through SWR console

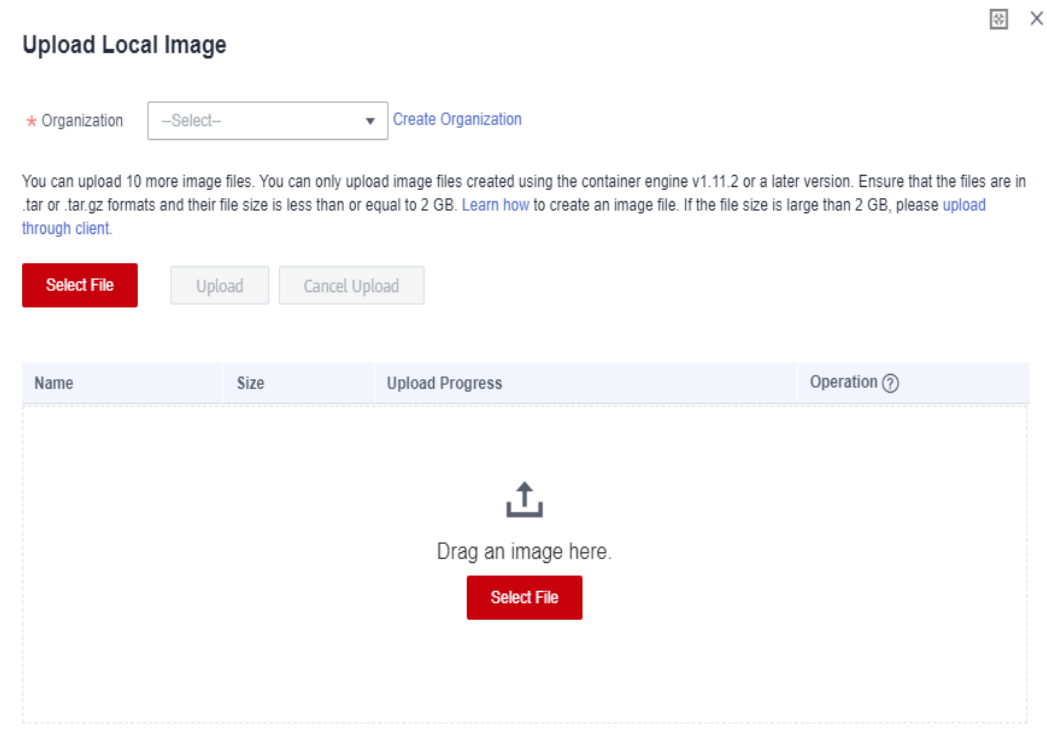

### **Step 4** Click **Upload**.

If **Completed** is displayed, the image is successfully uploaded.

**----End**

# **FAQ**

**[Why Does an Image Fail to Be Uploaded Through SWR Console?](https://support.huaweicloud.com/intl/en-us/swr_faq/swr_faq_0017.html)**

# **4.4 Pulling an Image**

# **Scenario**

You can run the **docker pull** command to pull images from SWR.

# **Prerequisite**

- Before pulling an image, ensure that your network connection is normal.
- Before pulling an image, contact the administrator to grant the SWR pull permission on the IAM console. For details, see **[Permissions Management](https://support.huaweicloud.com/intl/en-us/productdesc-swr/swr_03_0005.html)**.
- On the **My Images** page, **Private Images** list your own images in your organization and **Shared Images** list private images shared by other users in the organization.
- After an IAM user is created, the administrator needs to grant permissions to the user in the organization so that the user can read and edit images in the organization. For details, see **[User Permissions](#page-41-0)**.

# **Pulling an Image from My Images**

- **Step 1** Log in to the VM running the container engine as the **root** user.
- **Step 2** Obtain a login command by referring to **[Step 2](#page-14-0)** and access SWR.
- **Step 3** Log in to the SWR console.
- **Step 4** In the navigation pane, choose **My Images** and click the name of the target image.
- **Step 5** On the **Image Tags** tab page, in the same row as the target image tag, click  $\Box$  in the **Image Pull Command** column to copy the command.

**Figure 4-8** Obtaining the image pull command

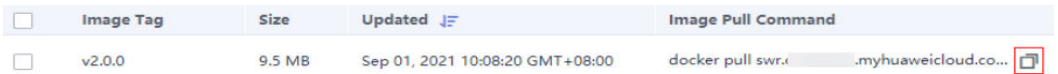

**Step 6** Run the image pull command obtained in **Step 5** on the VM.

Example: **docker pull swr.cn-east-3.myhuaweicloud.com/group/nginx:v2.0.0**

Run the **docker images** command to check whether the image is successfully pulled.

# docker images REPOSITORY TAG IMAGE ID CREATED SIZE swr.cn-east-3.myhuaweicloud.com/group/nginx v2.0.0 22f2bf2e2b4f 5 hours ago 22.8MB

**Step 7** (Optional) Run the following command to save the image as an archived file:

**docker save** [Image name:tag name] **>** [Archived file name]

Example: **docker save swr.cn-east-3.myhuaweicloud.com/group/nginx:v2.0.0 > nginx.tar**

**----End**

# <span id="page-22-0"></span>**4.5 Setting Image Attributes**

# **Scenario**

After pushing an image, you can set image attributes, including its type (private by default), category and description.

Public images can be pulled by all users; whereas the access to private images requires corresponding permissions. You can add permissions, namely, read, write, or manage, to allow users to access your private images. For details, see **[Granting](#page-43-0) [Permissions of a Specific Image](#page-43-0)**.

# **Procedure**

- **Step 1** Log in to the SWR console.
- **Step 2** In the navigation pane, choose **My Images** and click the desired image.
- **Step 3** On the details page, click **Edit** in the upper right corner. In the dialog box displayed, set **Sharing Type** (**Public** or **Private**), **Category**, and **Description**, and click **OK**.

**Figure 4-9** Setting image attributes

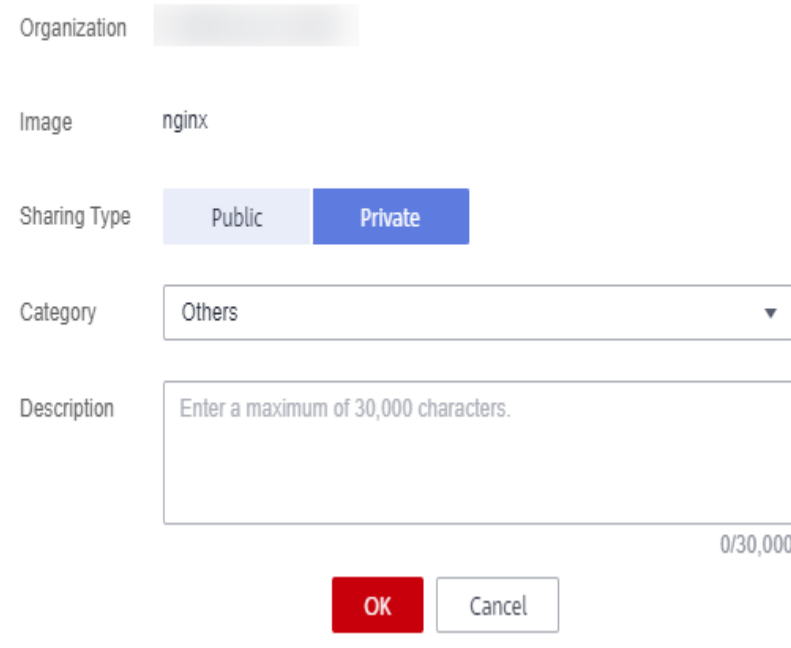

# **Edit Image**

 $\times$ 

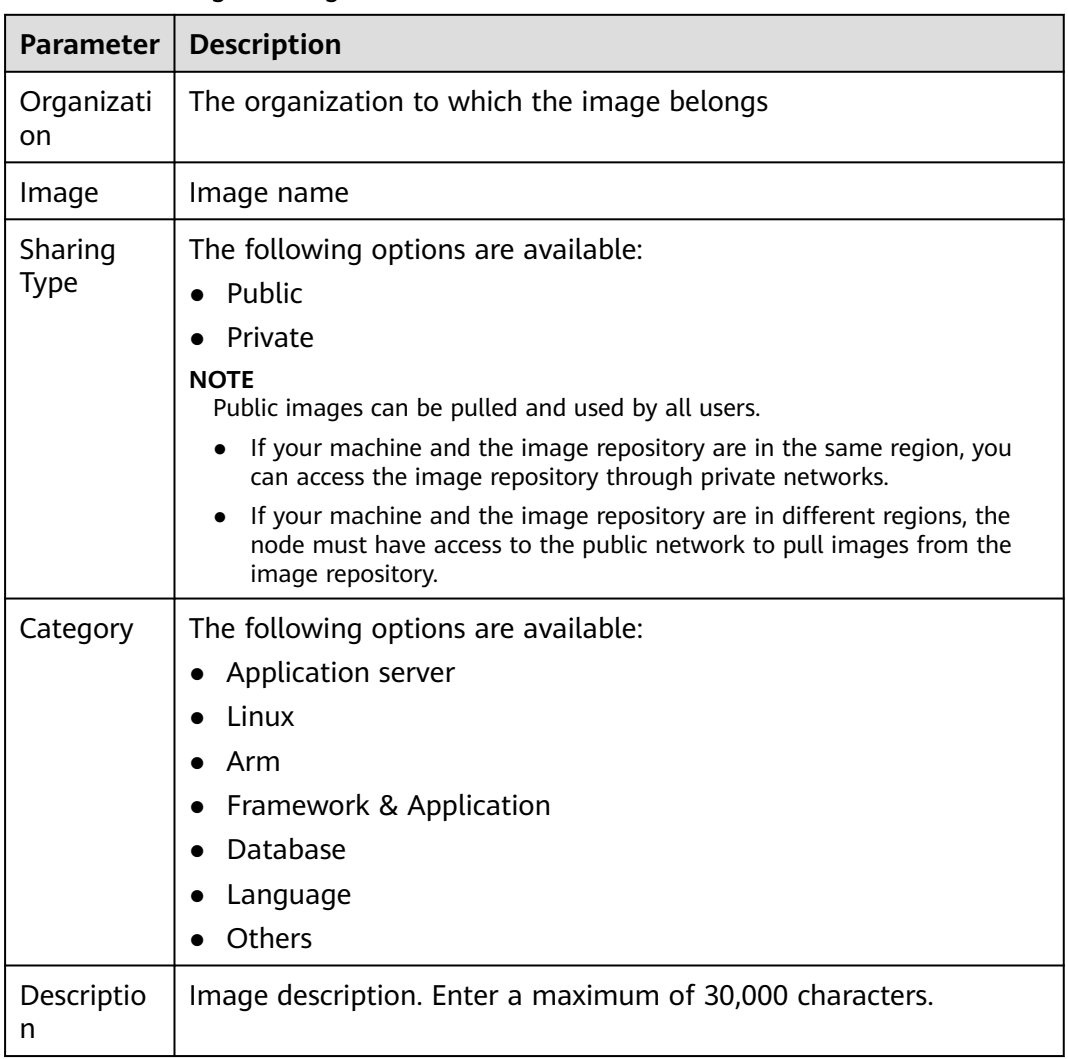

#### <span id="page-23-0"></span>**Table 4-2** Editing an image

**----End**

# **4.6 Sharing a Private Image**

# **Scenario**

You can share your **private images** with other users and grant the accounts permissions to pull the images.

A user under the account with which you shared the image can then log in to the SWR console to view the image by clicking **My Images > Shared Images**. On the tab page, the user can click the target image to check its detailed information, including the image tag and image pull command.

# **Notes and Constraints**

● Only private images can be shared. Public images cannot be shared.

 $\times$ 

- Only IAM users authorized to manage the private images can share images. The users with whom you share your images only have the read-only permission, which only allows them to pull the images.
- You can share images only with accounts in the same region. Cross-region image sharing is not supported.
- A private image can be shared with a maximum of 500 tenants.

# **Procedure**

- **Step 1** Log in to the SWR console.
- **Step 2** In the navigation pane, choose **My Images** and click the target image.
- **Step 3** On the details page, click the **Sharing** tab.
- **Step 4** Click **Share Image**. Set parameters based on **Table 4-3**, and click **OK**.

**Figure 4-10** Sharing an image

#### **Share Image**

You can share images with only accounts that are valid. If you attempt to  $\times$ share an image with an invalid account for multiple times, the sharing function will be locked. \* Share With Enter an account name. \* Valid Until Dec 07, 2021  $\times$ 曲 Permanently valid Description Enter a maximum of 1000 characters.  $0/1.000$ Pull  $\star$  Permission  $\overline{\phantom{a}}$ Cancel OK

#### **Table 4-3** Sharing an image

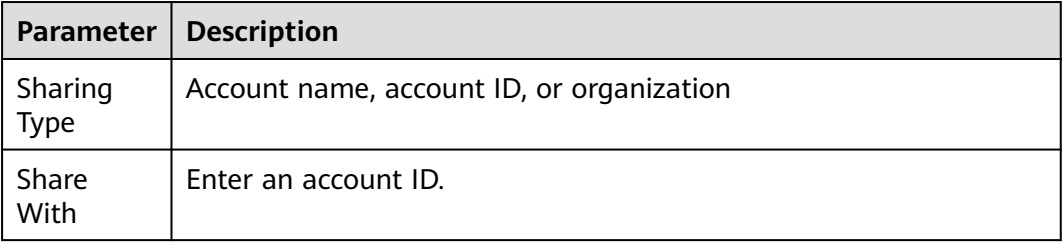

<span id="page-25-0"></span>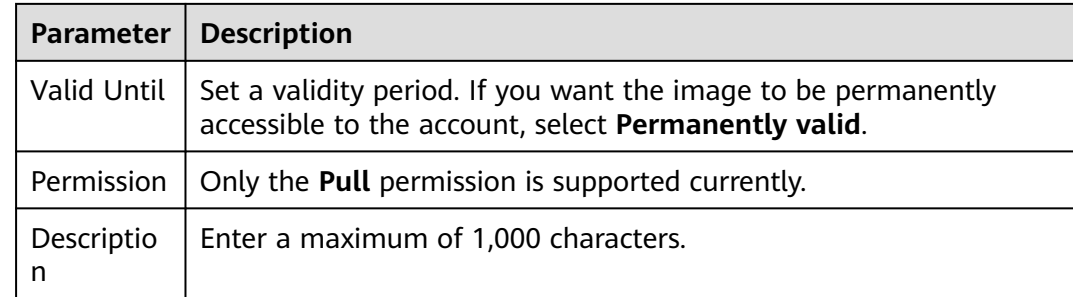

**Step 5** To view all the shared images, choose **My Images** in the navigation pane, click the **Private Images** tab, and select **Display only shared images**.

**----End**

# **4.7 Adding a Trigger**

# **Scenario**

SWR works with Cloud Container Engine (CCE) to enable automatic application updates. This could be realized by adding a trigger to the desired images.

# **Prerequisite**

A containerized application has been created on CCE by using an image from SWR.

If no applications have been created, log in to the CCE console and create one. For details, see **[Creating a Deployment](https://support.huaweicloud.com/intl/en-us/usermanual-cce/cce_10_0047.html)** or **[Creating a StatefulSet](https://support.huaweicloud.com/intl/en-us/usermanual-cce/cce_10_0048.html)**.

# **Procedure**

- **Step 1** Log in to the SWR console.
- **Step 2** In the navigation pane on the left, choose **My Images**, and click the target image.
- **Step 3** Click the **Triggers** tab, then click **Add Trigger**. On the page displayed, configure the following parameters according to **[Table 4-4](#page-26-0)** and click **OK**.

 $\times$ 

# <span id="page-26-0"></span>**Figure 4-11** Adding a trigger

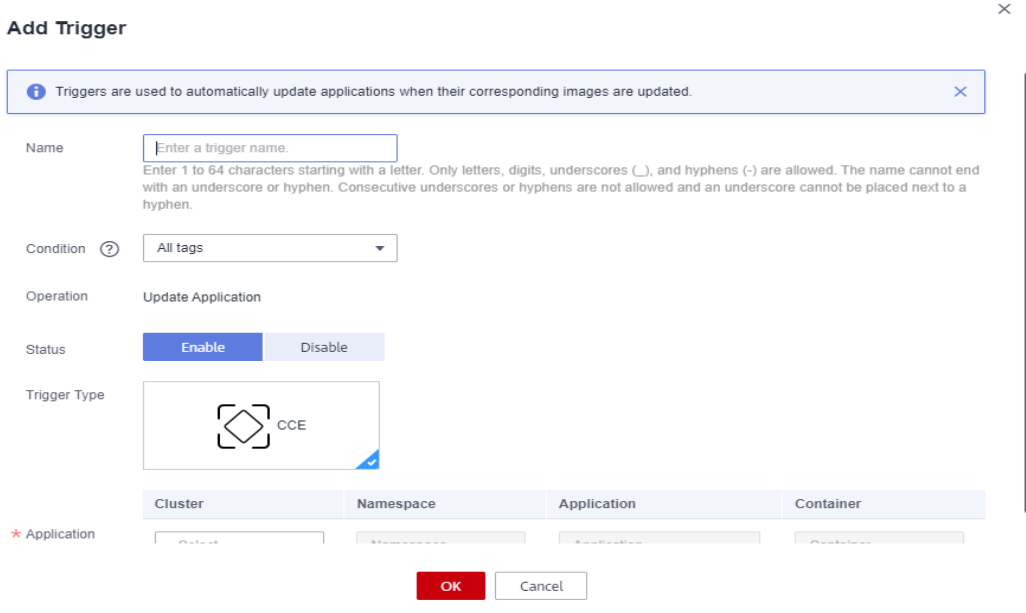

## **Table 4-4** Trigger

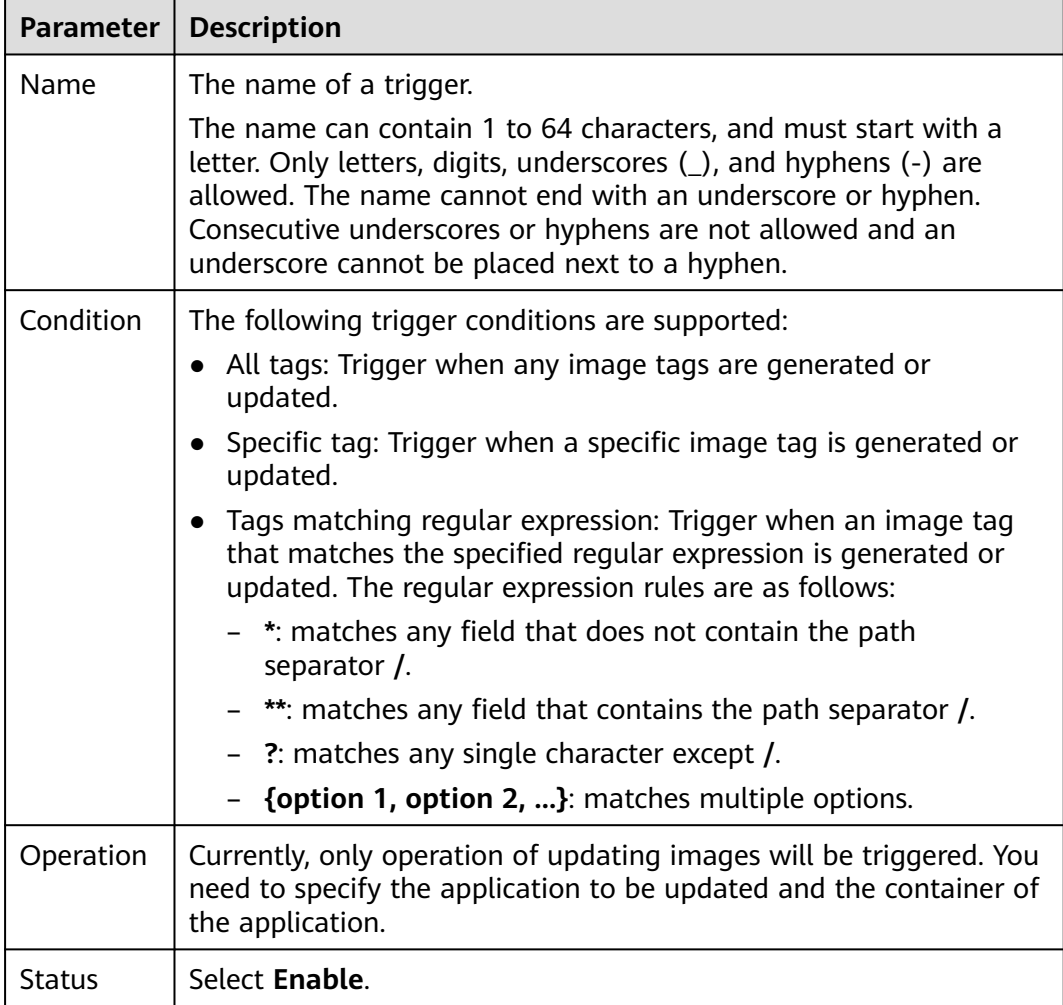

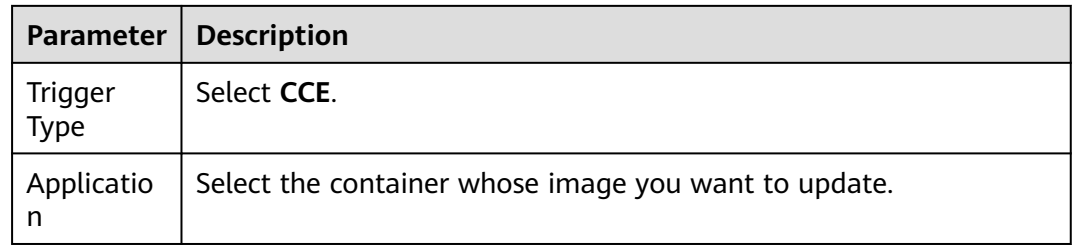

**----End**

# **Example 1: The trigger condition is All tags.**

A Deployment named **Nginx** is created using the Nginx v1 image. The Deployment provides service to external systems with a welcome page displaying **Hello, SWR!**

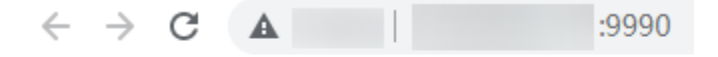

# Hello, SWR!

1. Add a trigger to the Nginx image.

Set **Name** as **All\_tags**, **Condition** as **All tags**, and select the application and all its containers that use the Nginx image.

2. The Nginx v2 image is pushed to SWR. The welcome page of the Deployment created using this new image should display **Hello, SoftWare Repository for Container!**

### **Figure 4-12** Image tag v2

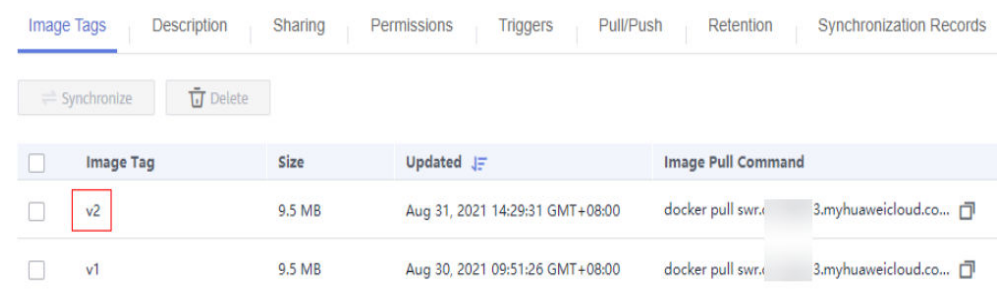

3. Check whether the Deployment is triggered successfully.

On the **Triggers** tab page, click  $\vee$  to check whether the trigger is **Successful**.

#### **Figure 4-13** Result

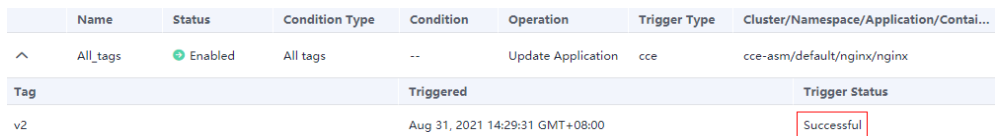

The welcome page of the Deployment displays **Hello, SoftWare Repository for Container!**

 $\leftarrow$   $\rightarrow$  C A |  $:9990$ 

Hello, SoftWare Repository for Container!

# **Example 2: The trigger condition is Tags matching regular expression.**

A Deployment named **Nginx** is created using the Nginx v1 image. The Deployment provides service to external systems with a welcome page displaying **Hello, SWR!**

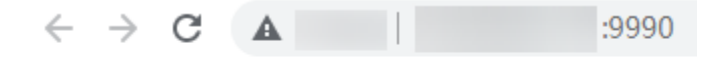

Hello, SWR!

1. Add a trigger to the Nginx image.

Set **Name** to **Tags\_regular\_expression**, **Condition** to **Tags matching regular expression**, regular expression to **^v2.\***, and select the application and all its containers that use the Nginx image.

**Figure 4-14** Selecting Tags matching regular expression

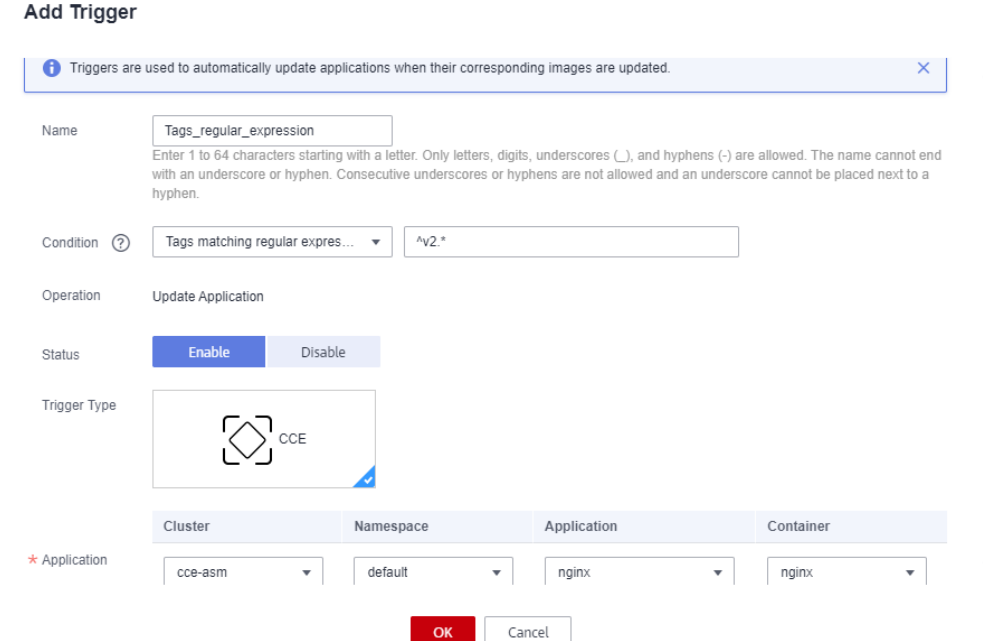

2. The Nginx v1.0.0 image is pushed to SWR. The welcome page of the Deployment created using this new image should display **Hello, SWR! (v1.0.0)**.

 $\times$ 

#### **Figure 4-15** Image tag v1.0.0

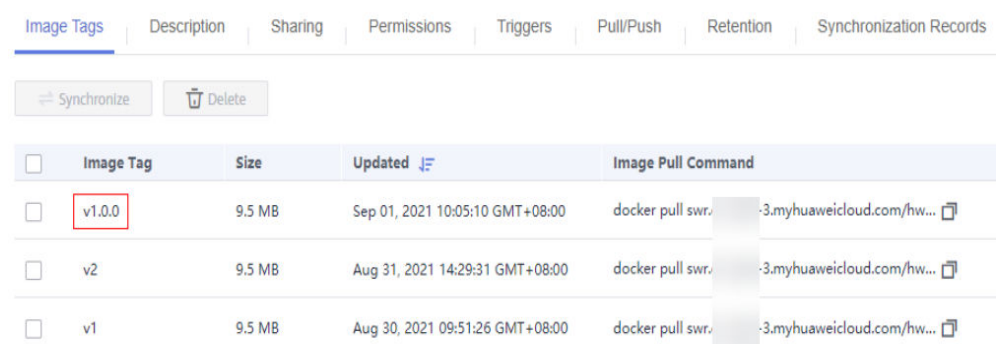

3. The Nginx v2.0.0 image is pushed to SWR. The welcome page of the Deployment created using this new image should display **Hello, SWR! (v2.0.0)**.

#### **Figure 4-16** Image tag v2.0.0

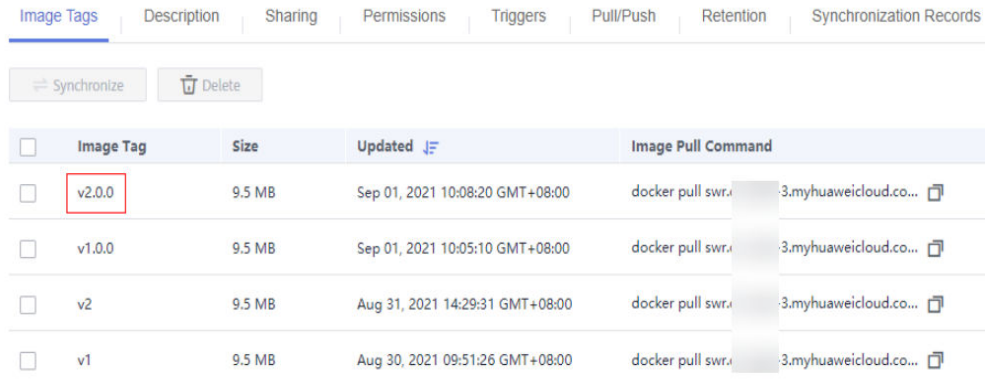

4. Check whether the Deployment is triggered successfully.

On the **Triggers** tab page, click  $\vee$  to check the result. As shown in Figure **4-17**, only the result of Nginx v2.0.0 image is successful.

#### **Figure 4-17** Result

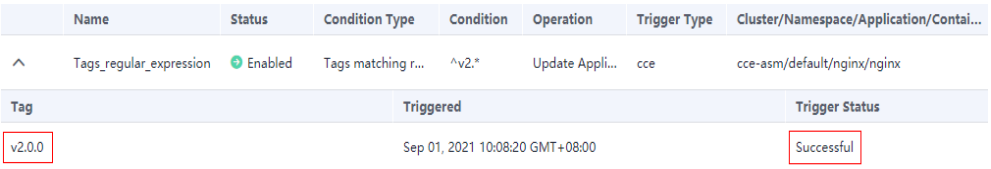

The welcome page of the Deployment displays **Hello, SWR! (v2.0.0)**.

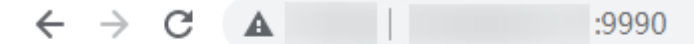

Hello, SWR! (v2.0.0)

# <span id="page-30-0"></span>**4.8 Adding an Image Retention Policy**

# **Scenario**

You can add a retention policy to an image in SWR to automatically delete any unused image tags. The policy takes effect immediately after you set it. There are two types of policies:

- Number of days: keeping only image tags that have been pushed to SWR within a certain number of days.
- Number of tags: keeping only a certain number of the most recent image tags.

You can configure filters for your retention policy to prevent certain image tags from being affected by the retention policy.

# **Notes and Constraints**

Only one retention rule can be added to an image. If you want to add a new retention policy, you must delete the existing policy.

# **Procedure**

- **Step 1** Log in to the SWR console.
- **Step 2** In the navigation pane on the left, choose **My Images**, and click the desired image to enter its details page.
- **Step 3** On the **Retention** tab page, click **Add Retention Policy**. Configure the policy based on **[Table 4-5](#page-31-0)** and click **OK**.

**Figure 4-18** Adding a retention policy

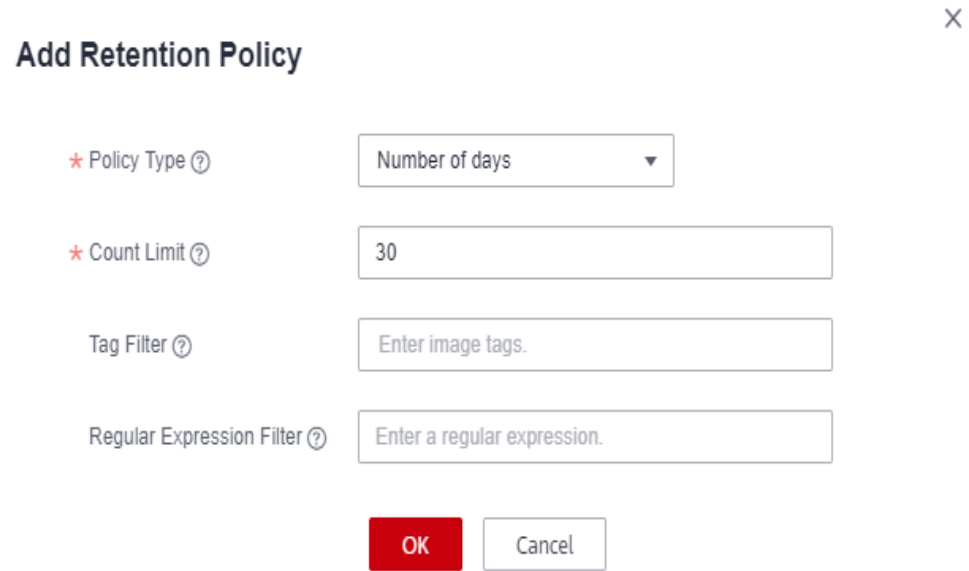

| <b>Parameter</b>                      | <b>Description</b>                                                                                                    |
|---------------------------------------|----------------------------------------------------------------------------------------------------|
| Policy<br><b>Type</b>                 | There are two types of retention policies:<br>Number of days: keeping only image tags that have been<br>pushed to SWR within a certain number of days.<br>Number of tags: keeping only a certain number of the most<br>$\bullet$<br>recent image tags. |
| Count<br>Limit<br>(Number<br>of days) | When you set <b>Policy Type</b> to <b>Number of days</b> , the value of <b>Count</b><br>Limit indicates the maximum number of the most recent image<br>tags to be retained. The value should be an integer ranging from 1<br>to 365.                   |
| Count<br>Limit<br>(Number<br>of tags) | When you set Policy Type to Number of tags, the value of Count<br>Limit indicates the maximum number of the most recent image<br>tags to be retained. The value should be an integer ranging from 1<br>to 1,000.                                       |
| Tag Filter                            | Enter image tags that you do not want this retention policy to<br>apply to.                                                                                                    |
| Regular<br>Expression<br>Filter       | Enter a regular expression. Image tags meeting this regular<br>expression will not be affected by this retention policy.                                                                                                    |

<span id="page-31-0"></span>**Table 4-5** Parameters for adding an image retention policy

After the retention policy is added, SWR immediately applies the policy and displays deleted image tags (if any) in the **Retention Logs** area.

#### **Figure 4-19** Viewing the retention policy and logs

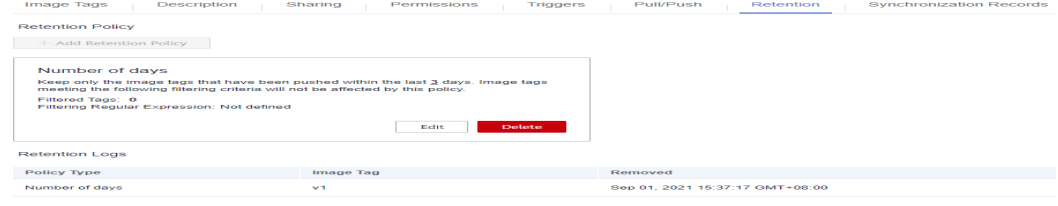

**----End**

# **Example 1: Set Policy Type to Number of Days**

The update time of Nginx v1 image and Nginx v2 image is shown in the following figure.

 $\times$ 

#### **Figure 4-20** Image tags

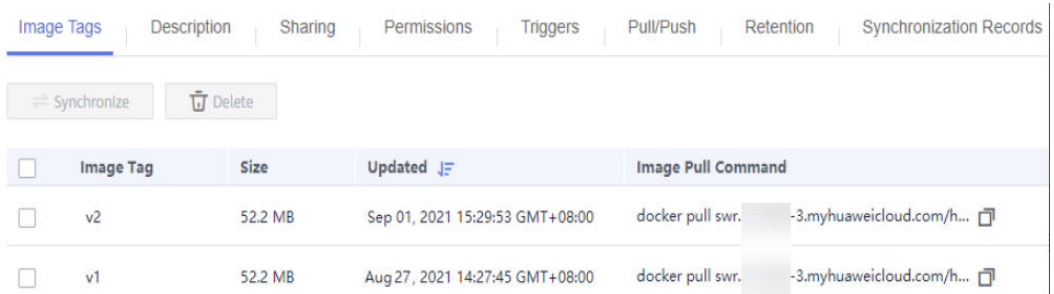

#### 1. Add a retention policy.

Set **Policy Type** to **Number of days**, and **Count Limit** to **3**.

**Figure 4-21** Adding a retention policy

# **Add Retention Policy**

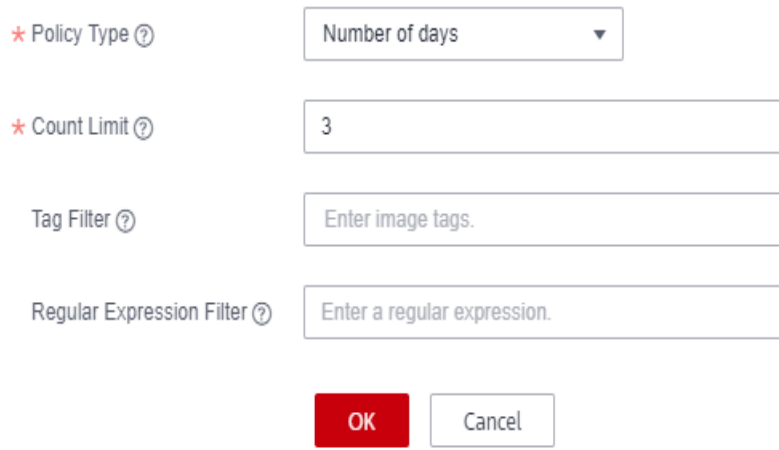

2. Check whether the retention policy has taken effect.

Check **Retention Logs**. Nginx v1 image has been stored for more than three days (the current time is 2021/09/01 16:00:00). Therefore, it is automatically removed.

## **Figure 4-22** Retention logs

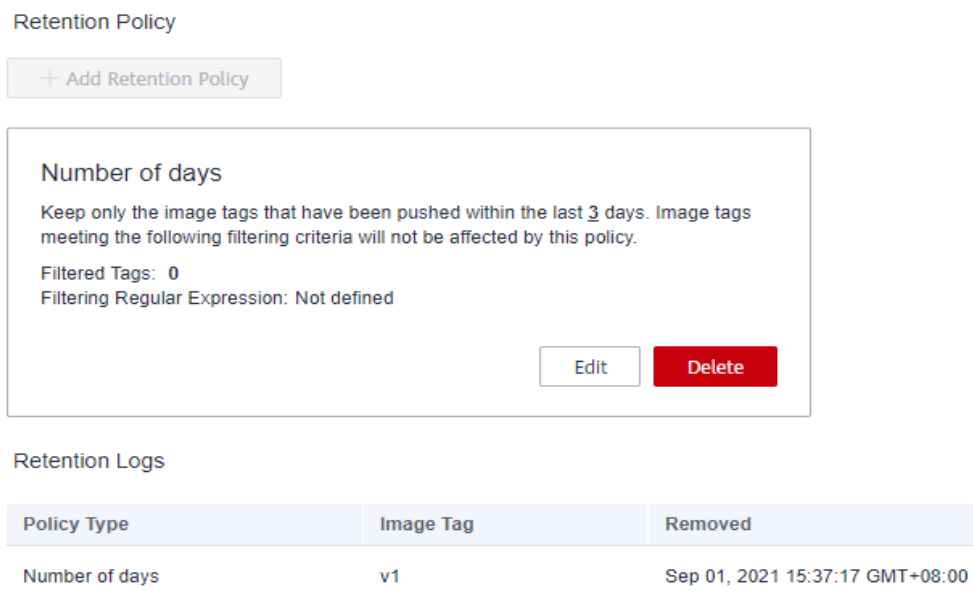

Check **Image Tag**. Only Nginx v2 image is left.

## **Figure 4-23** Image tag v2

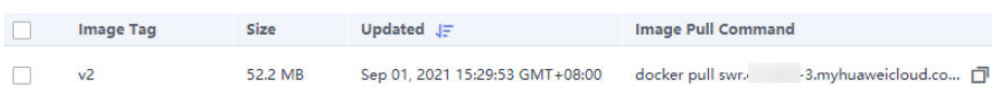

The retention policy has taken effect.

# **Example 2: Set Policy Type to Number of Tags, and Specify Regular Expression Filter**

Click **Image Tags** tab page. Nginx v1 image, Nginx v2 image, Nginx v1.0.0 image and Nginx v2.0.0 image are shown in **Image tags**.

**Figure 4-24** Nginx image tags

|   | Image Tags<br><b>Description</b> | Sharing         | <b>Permissions</b><br><b>Triggers</b> | Pull/Push<br>Retention    | <b>Synchronization Records</b> |
|---|----------------------------------|-----------------|---------------------------------------|---------------------------|--------------------------------|
|   | $=$ Synchronize                  | <b>立</b> Delete |                                       |                           |                                |
| Ľ | <b>Image Tag</b>                 | Size            | Updated JF                            | <b>Image Pull Command</b> |                                |
| L | v2.0.0                           | 9.5 MB          | Sep 01, 2021 10:08:20 GMT+08:00       |                           | - 0                            |
| C | v1.0.0                           | 9.5 MB          | Sep 01, 2021 10:05:10 GMT+08:00       |                           | $\sim$ 0                       |
| n | v <sup>2</sup>                   | 9.5 MB          | Aug 31, 2021 14:29:31 GMT+08:00       |                           | $\blacksquare$ $\Box$          |
|   | v <sub>1</sub>                   | 9.5 MB          | Aug 30, 2021 09:51:26 GMT+08:00       |                           | … 口                            |

 $\times$ 

## 1. Add a retention policy.

Set **Policy Type** to **Number of tags**, **Count Limit** to **1**, and **Regular Expression Filter** to **^v2.\***.

**Figure 4-25** Selecting Number of tags

# **Add Retention Policy**

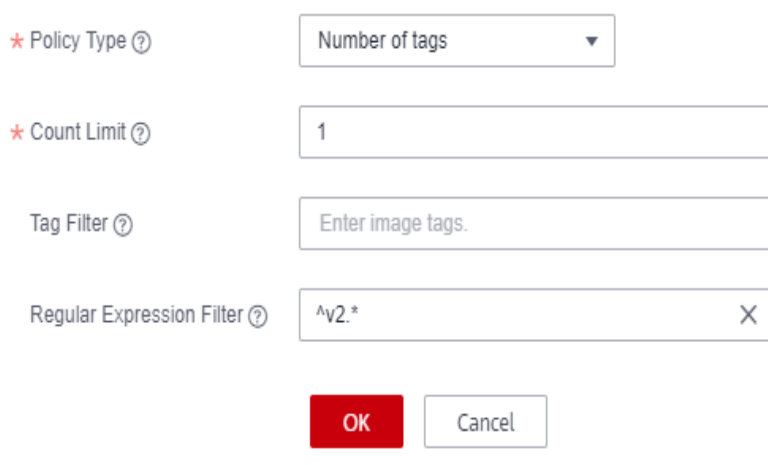

2. Check whether the retention policy has taken effect.

Before the retention policy takes effect, Nginx v2 image and Nginx v2.0.0 image are filtered for matching the regular expression. Only one of Nginx v1 image and Nginx v1.0.0 image will be stored. Nginx v1 image will be removed because it is older.

Check **Retention Logs** and **Image Tag**. If Nginx v1 image is removed, the retention policy has taken effect.

#### **Figure 4-26** Retention logs

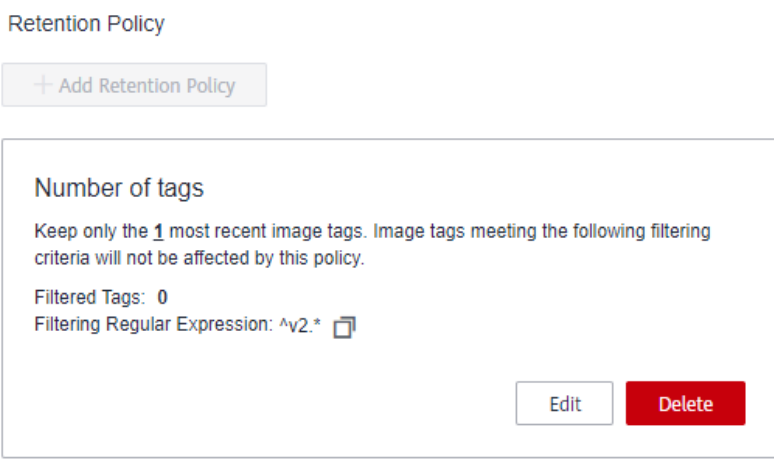

**Retention Logs** 

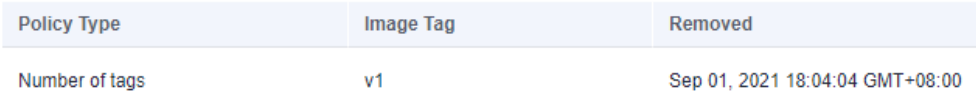

#### **Figure 4-27** Image tags

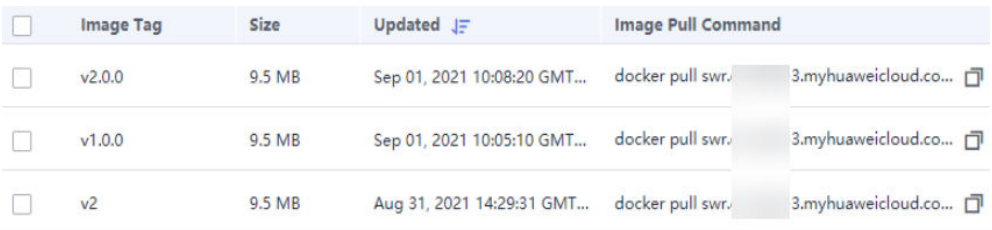

The following regular expressions are for your reference:

- ^[0-9]\*\$: filters out tags consisting of numbers.
- ^.{2,5}\$: filters out tags with a length ranging from 2 to 5 characters.
- $\Lambda$ [a-z]+\$: filters out tags consisting of lowercase letters.
- ^[A-Za-z0-9]+\$: filters out tags consisting of letters and numbers.

# $\land$  CAUTION

If there is an OR (|) operator in a regular expression, enclose the OR part in parentheses, or the regular expression will be parsed incorrectly and all tags of the image will be removed.

For example, if you only want to retain tags containing a or s, the regular should be  $(*a.*].*s.*).$ 

# <span id="page-36-0"></span>**4.9 Configuring Automatic Image Synchronization Between Regions**

# **Scenario**

You can configure newly pushed images to be automatically synchronized to image repositories in other regions.

### $\Box$  Note

After you configure automatic image synchronization, image updates will also be synchronized to target repositories. However, images that were pushed to repositories before automatic image synchronization was enabled will not be automatically synchronized.

For details on how to synchronize pushed images before you set the automatic synchronization, see **[Can Existing Images be Automatically Synchronized](https://support.huaweicloud.com/intl/en-us/swr_faq/swr_faq_0022.html)**.

# **Notes and Constraints**

- Only accounts and users with administrator permissions can configure automatic image synchronization.
- Currently, images can be synchronized only among the following regions: CN North-Beijing1, CN East-Shanghai1, CN East-Shanghai2, CN South-Guangzhou, CN Southwest-Guiyang1, CN North-Ulanqab1, CN-Hong Kong, AP-Singapore, AP-Bangkok, and AF-Johannesburg.

# **Procedure**

- **Step 1** Log in to the SWR console.
- **Step 2** In the navigation pane, choose **My Images** and click the target image.
- **Step 3** On the image details page, click **Set Auto Sync** in the upper right.
- **Step 4** Click  $\pm$ . Select a target region and a target organization. Click **OK**.
	- **Target Region**: The target region for image synchronization, for example, CN-Hong Kong.
	- **Target Organization**: The target organization to which the image will be synchronized.
	- **Overwrite Existing Image:**

Select this option if you want any nonidentical image with the same name and same tag in the target organization to be overwritten.

Deselect this option if you do not want any nonidentical images having the same name and tag in the target organization to be overwritten and you want to receive a notification of the existence of such images.

**Step 5** On the **Synchronization Records** tab page of image details page, you can view the details of each synchronization task, including the start time, image tag, task status, type, and duration.

**----End**

# <span id="page-37-0"></span>**4.10 Image Center**

# **Scenario**

SWR provides a large number of public images. You can add public container images to your favorites and push them to your repository.

# **Notes and Constraints**

This function is not supported in the CN North-Ulanqab1, AP-Jakarta, LA-Mexico City1, LA-Mexico City2, and LA-Sao Paulo1 regions.

# **Adding an Image to Favorites**

**Step 1** Log in to the SWR console.

- **Step 2** In the navigation pane, choose **Image Resources > Image Center**.
- **Step 3** On the page displayed, select the desired images, and then click  $\heartsuit$  on the right.

You can view all your favorite images on the **My Favorites** page.

**----End**

# **Pulling an Image from the Image Center**

You can directly pull an image from the Image Center without specifying a repository address. For example, you can connect the VM where the container engine resides with SWR and run the following command to directly pull the mongo image shown in **Figure 4-28**.

**docker pull mongo:**4.1

#### **Figure 4-28** Mongo image details

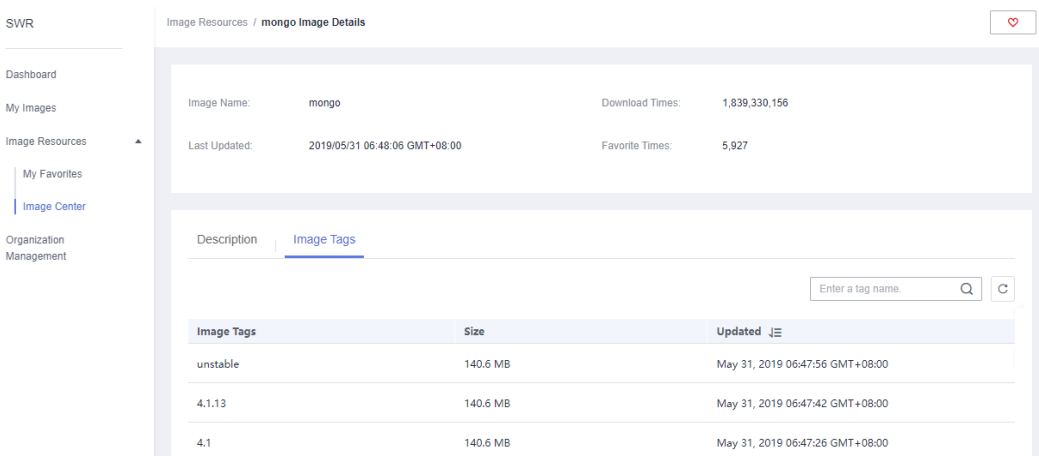

For details about image pull, see **[Pulling an Image](#page-20-0)**.

# <span id="page-38-0"></span>**5 Organization Management**

# **Scenario**

Organizations enable efficient management of images. Organizations are used to isolate image repositories. With each organization being limited to one company or department, images can be managed in a centralized and efficient manner. An image name needs to be unique within an organization. The same IAM user can access different organizations as long as the user has sufficient permissions, as shown in **Figure 5-1**.

You can grant different permissions, namely, read, write, and manage, to IAM users under the same account. For details, see **[User Permissions](#page-41-0)**.

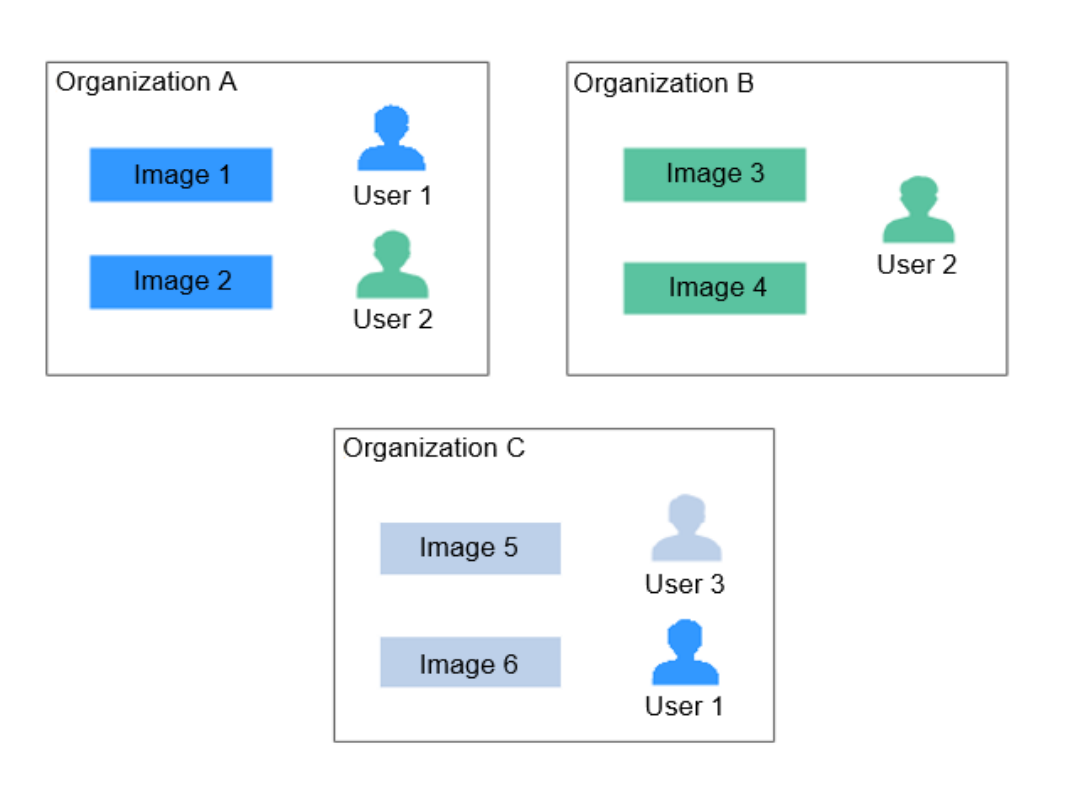

### **Figure 5-1** Organization

 $\times$ 

# <span id="page-39-0"></span>**Creating an Organization**

You can create organizations based on the organizational structure of your enterprise to facilitate image resource management. Create an organization before you push an image.

- **Step 1** Log in to the **[SWR console](https://console-intl.huaweicloud.com/swr/?locale=en-us#/app/dashboard)**.
- **Step 2** Click  $\heartsuit$  in the upper left corner and select the desired region and project.
- **Step 3** Click **Organizations** in the navigation pane.
- **Step 4** Click **Create Organization** in the upper right corner of the page. In the dialog box that is displayed, enter the **Name** and click **OK**.

**Figure 5-2** Creating an organization

# **Create Organization**

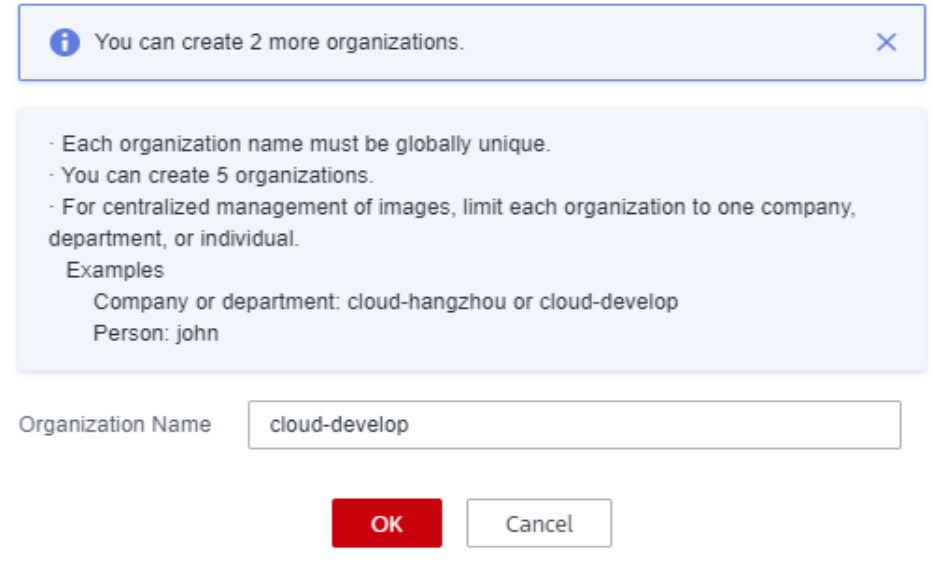

### $\cap$  note

- The organization name must be globally unique. If a message is displayed indicating that the organization already exists, the organization name may have been used by another user. Use another organization name.
- A user can create organizations only after being granted the **SWR Admin** or **Tenant Administrator** policy in IAM.

#### **----End**

## **Viewing the Images of an Organization**

After you create an organization and push images to it, you can view the image list of the organization.

#### **Step 1** Log in to the **[SWR console](https://console-intl.huaweicloud.com/swr/?locale=en-us#/app/dashboard)**.

- **Step 2** Click  $\overline{\heartsuit}$  in the upper left corner and select the desired region and project.
- **Step 3** In the navigation pane, choose **Organizations**. On the page displayed, click the desired organization name in the list.
- **Step 4** To view the images of this organization, click the **Images** tab.

**Figure 5-3** Viewing the images of an organization

| Updated $J\equiv$<br>Tags $J\equiv$<br>Image $J\equiv$<br>Sep 01, 2021 19:46:13 GMT+08:00<br>3<br>nginx |  |
|----------------------------------------------------------------------------------------------------|--|
|                                                                                                    |  |
|                                                                                                    |  |
| Sep 01, 2021 17:26:49 GMT+08:00<br>2048<br>3                                                            |  |

**----End**

## **Deleting an Organization**

Before deleting an organization, delete all the images in the organization.

- **Step 1** Log in to the **[SWR console](https://console-intl.huaweicloud.com/swr/?locale=en-us#/app/dashboard)**.
- **Step 2** Click  $\overline{\mathcal{O}}$  in the upper left corner and select the desired region and project.
- **Step 3** In the navigation pane, choose **Organizations**. On the page displayed, click the desired organization name in the list.
- **Step 4** Click **Delete** in the upper right corner. In the displayed dialog box, enter **DELETE** as prompted and click **Yes**.

**Figure 5-4** Deleting an organization

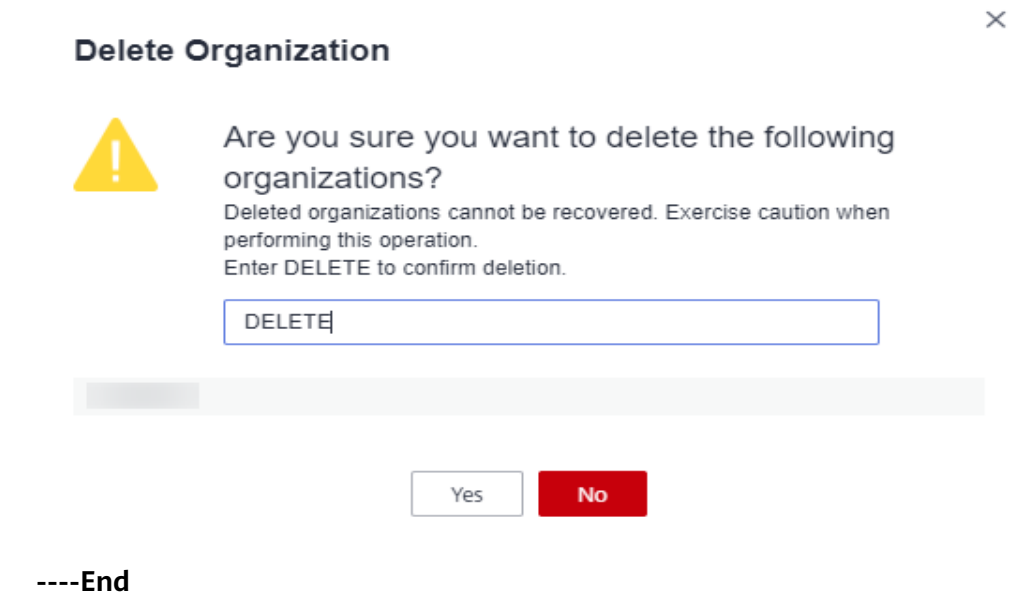

# **6 User Permissions**

# <span id="page-41-0"></span>**Scenario**

To manage SWR permissions, you can use Identity and Access Management (IAM). For details about how to set permissions, see **[Role/Policy-based Authorization](#page-5-0)**. If you have the SWR Admin or Tenant Administrator permission, you become an admin user of SWR. You can grant permissions to other IAM users in SWR.

### $\Box$  Note

An admin user is granted image management permission of all organizations by default, even if the user is not in the authorized user list of the organizations.

If you are not an SWR admin user, you can request an SWR admin user to grant you permissions to read, write, or manage a specific image or images in a specific organization.

### **Scenarios**

Example 1: An IAM user having the ServiceStage Developer permission (SWR read-only permission) wants to pull the **Nginx** image created by the SWR administrator in the **group** organization.

Solution: The SWR administrator grants the **read** permission on the **Nginx** image details page to the IAM user and then the image can be pulled.

Example 2: An SWR administrator wants to grant an external user the permission to push images to the organization, but the user is not allowed to log in to the console and can only push images through the container engine client.

Solution: The SWR administrator grants the **edit** permission to the user on the **Users** tab page of the organization details page and set **Access Type** to **Programmatic access** in IAM.

X

### **Figure 6-1** Changing access type

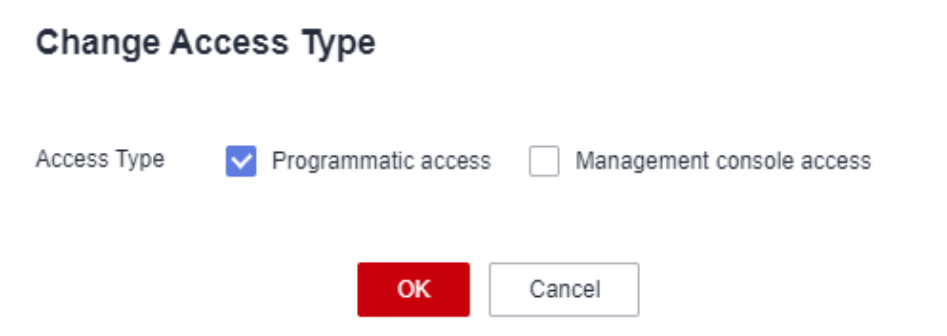

# **Authorization Methods**

IAM users in SWR can have permissions by using either of the following methods:

- **[Grant permissions of a specific image](#page-43-0)** to allow IAM users to read, write, and manage the image.
- **[Grant permissions of an organization](#page-44-0)** to allow IAM users to read, write, and manage all the images in the organization.

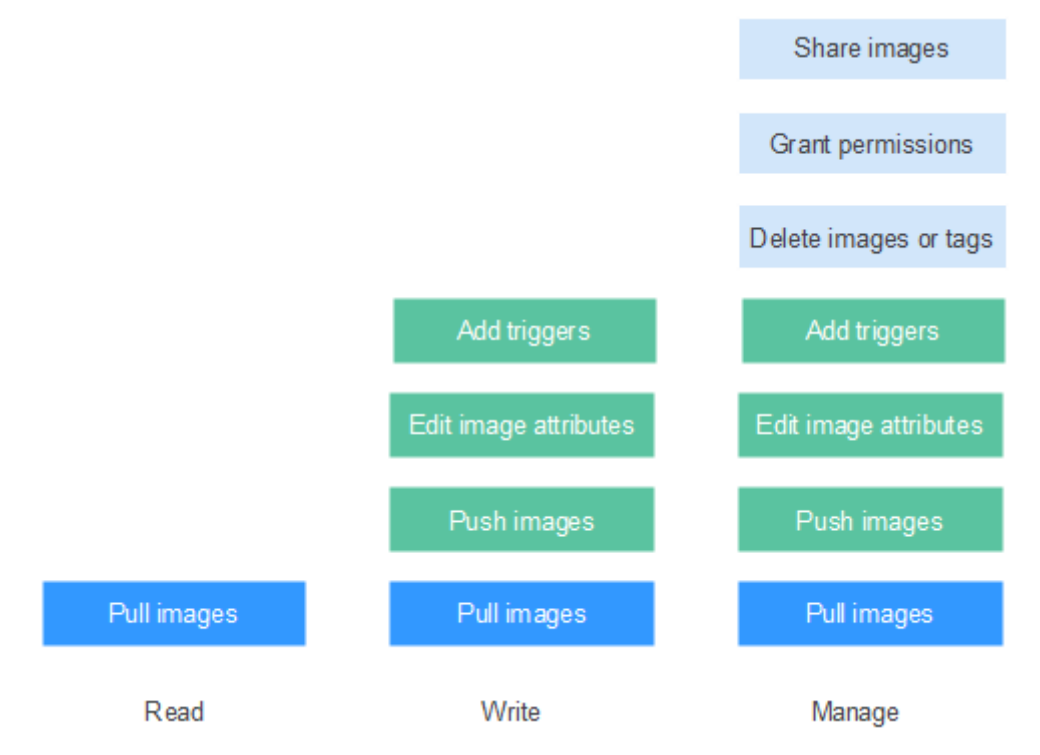

**Figure 6-2** User permissions

You can add the following three types of permissions to users:

- Read: Users can only pull images.
- Write: Users can pull and push images, edit image attributes, and add triggers.
- Manage: Users can pull and push images, delete images or tags, edit image attributes, grant permissions, add triggers, and share images with other users.

### $\Box$  Note

To upload images to an organization, you require the write or manage permission for the organization to which images are uploaded. Write and manage permissions added on the image details pages will not be sufficient to upload images.

# <span id="page-43-0"></span>**Granting Permissions of a Specific Image**

To allow IAM users of your account to read, write, and manage a specific image, add the required permissions to the users on the details page of this image.

- **Step 1** Log in to the SWR console.
- **Step 2** In the navigation pane, choose **My Images** and click the desired image.
- **Step 3** On the image details page, click the **Permissions** tab.

#### **Figure 6-3** Permissions management

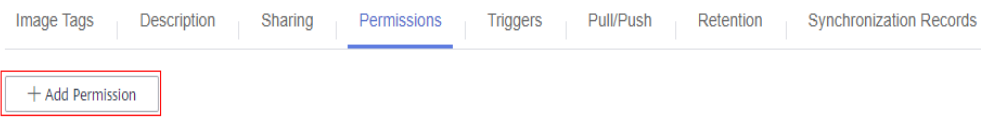

**Step 4** Click **Add Permission**. On the page displayed, enter an IAM username, and then click **Read, Write, or Manage**. Click **OK** to confirm.

**Figure 6-4** Granting permissions of a specific image

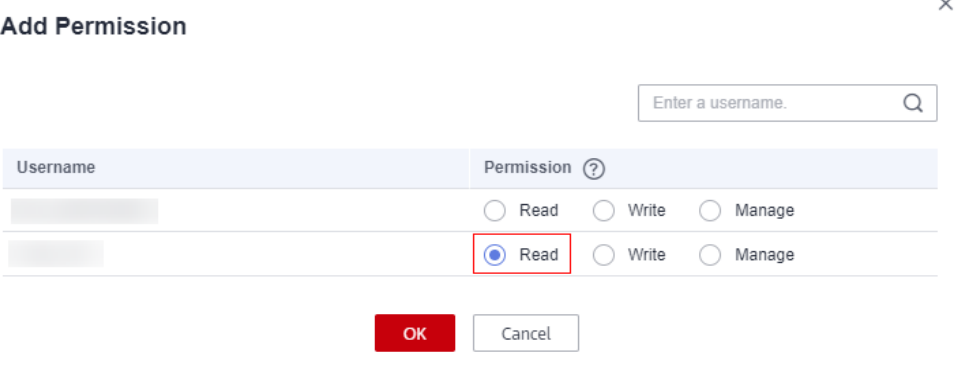

#### **----End**

# **Modifying or Deleting Permissions of a Specific Image**

You can also modify or delete user permissions on the image details page.

● To modify permissions, click the **Permissions** tab on the image details page, and click **Modify** in the row of the desired username. Select a permission in the **Permission** drop-down list, and click **Save** in the **Operation** column.

#### **Figure 6-5** Modifying permissions of a specific image

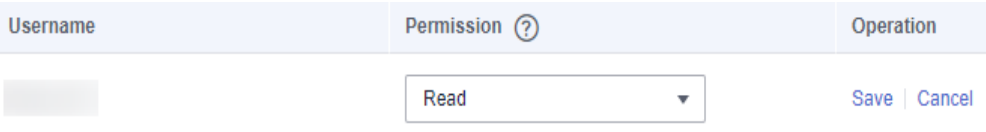

 $\times$ 

<span id="page-44-0"></span>To delete permissions, click **Delete** in the row of the desired username on the **Permissions** tab page. In the dialog box displayed, enter **DELETE** and click **Yes**.

**Figure 6-6** Deleting permissions of a specific image

#### **Delete Permission**

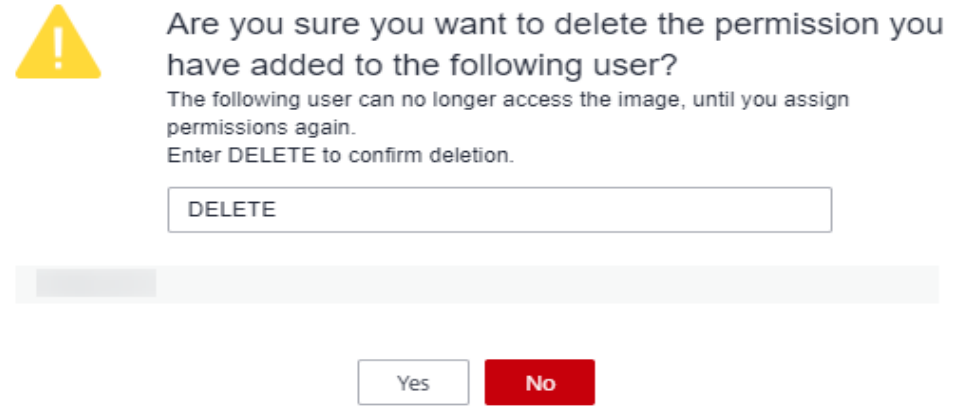

# **Granting Permissions of an Organization**

After an IAM user is created, the administrator needs to grant permissions to the user in the organization so that the user can read, edit, and manage images in the organization.

Only accounts and IAM users who have the **Manage** permission can add permissions for other users.

- **Step 1** Log in to the SWR console.
- **Step 2** In the navigation pane, choose **Organizations**. Then click **View Details** in the row of the desired organization.
- **Step 3** On the **Users** tab page, click **Add Permission**. In the dialog box displayed, enter an IAM username, select permissions for the user and click **OK**.

**Figure 6-7** Granting permissions of an organization

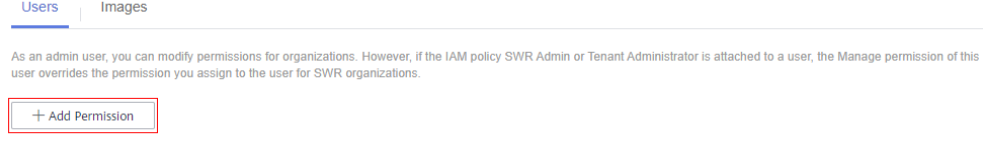

**----End**

# **Modifying or Deleting Permissions of an Organization**

You can also modify and delete user permissions of an organization.

● To modify permissions, click **Modify** in the row of the desired username on the **Users** tab page. Select a permission in the **Permission** drop-down list, and click **Save** in the **Operation** column.

**Figure 6-8** Modifying permissions of an organization

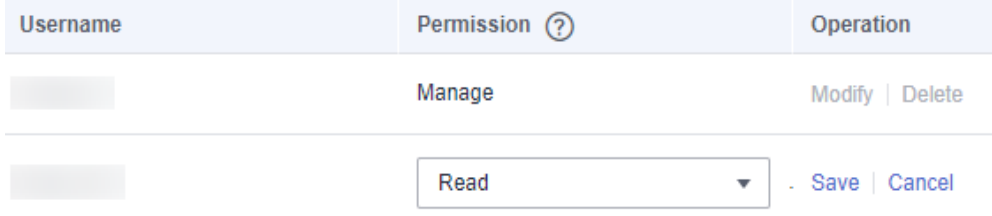

● To delete permissions, click **Delete** in the row of the desired username on the **Users** tab page. In the dialog box displayed, enter **DELETE** and click **Yes**.

**Figure 6-9** Deleting permissions of an organization

**Delete Permission** 

#### $\times$

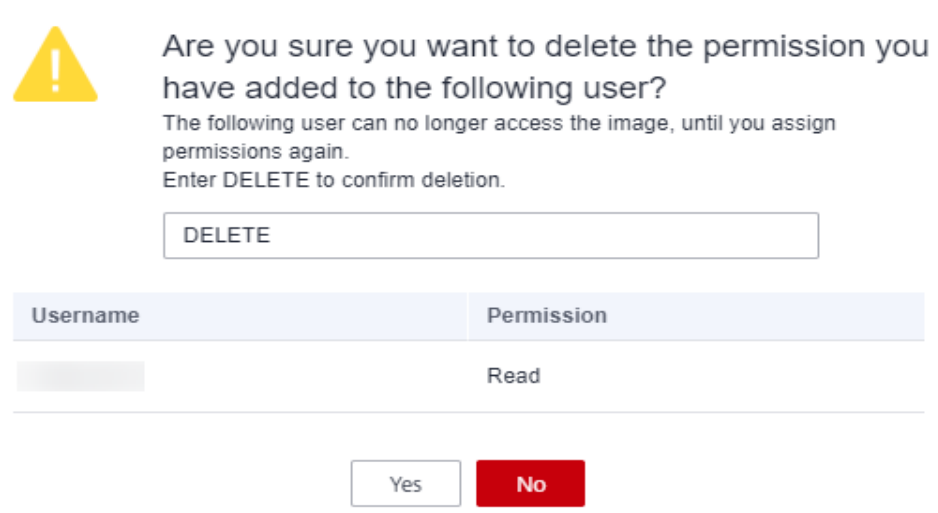

# **7 Auditing**

# <span id="page-46-0"></span>**7.1 SWR Operations Supported by CTS**

# **Scenario**

Cloud Trace Service (CTS) records operations on cloud resources in your account. You can use the logs to perform security analysis, track resource changes, audit compliance, and locate faults.

With CTS, you can record operations associated with SWR for future query, audit, and backtrack operations.

# **Key Operations Recorded by CTS**

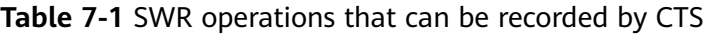

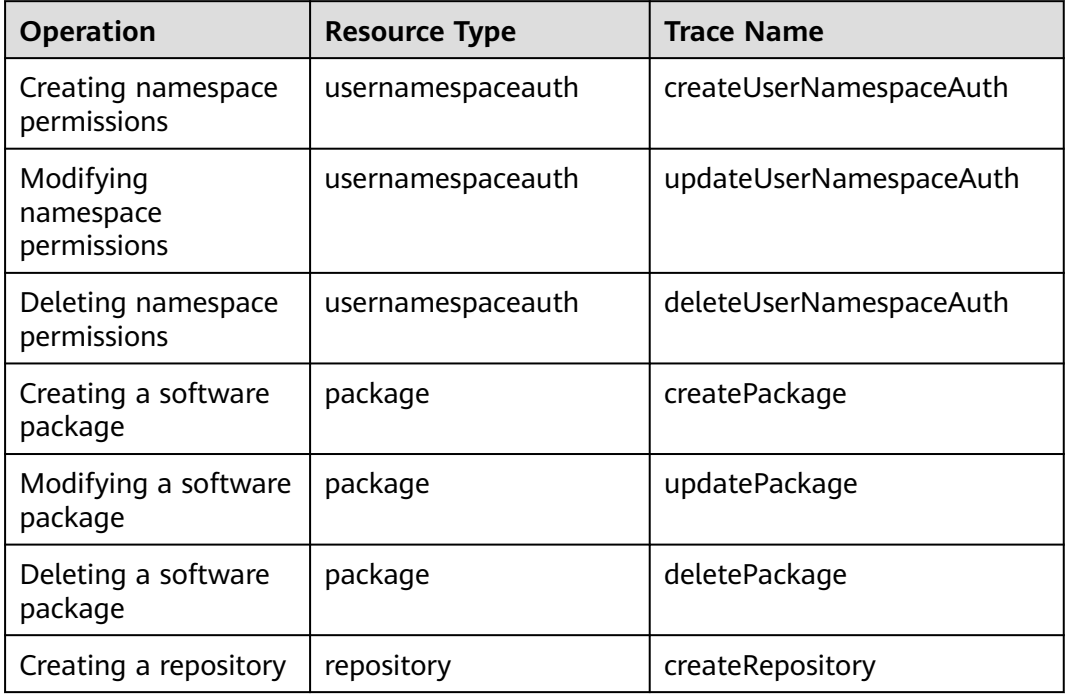

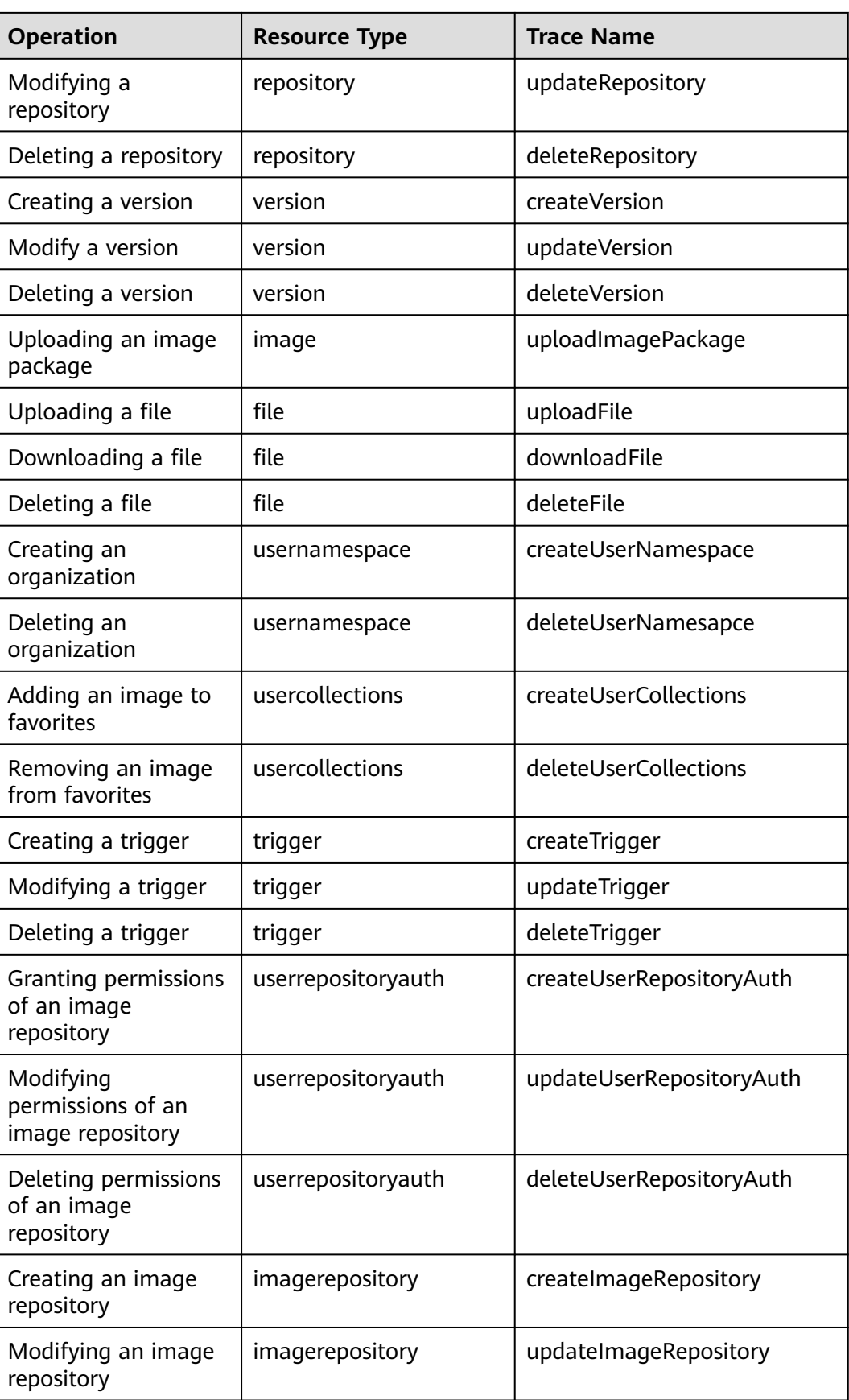

<span id="page-48-0"></span>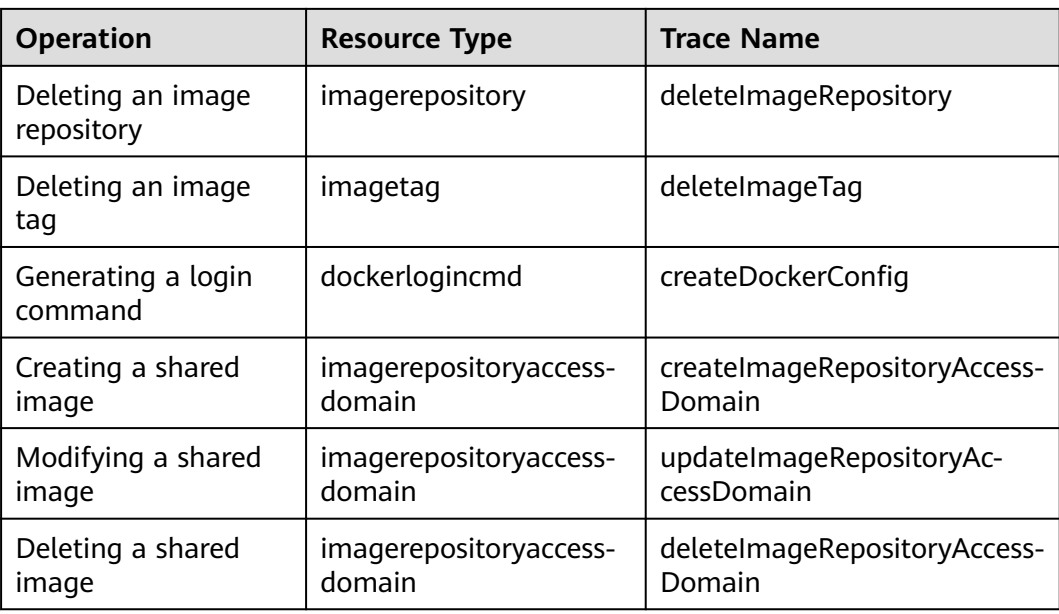

# **7.2 Viewing Logs in CTS**

# **Scenario**

After you enable CTS, the system starts recording operations performed on SWR resources. CTS stores operation records generated within a week.

This section describes how to view the records on the CTS console.

# **Procedure**

- **Step 1** Log in to the CTS console.
- **Step 2** In the navigation pane, choose **Trace List**.
- **Step 3** Set the filter criteria and click **Query**.

The following filters are available:

● **Trace Type**, **Trace Source**, **Resource Type**, and **Search By** Select the desired filter criteria from the drop-down lists, and set **Trace Type** to **Management** and **Trace Source** to **SWR**.

If you set **Search By** to **Resource ID**, you need to enter a resource ID. Only whole word match is supported.

- **Operator**: Select a specific operator from the drop-down list.
- **Trace Status**: Select one of **All trace statuses**, **Normal**, **Warning**, and **Incident**.
- Time range: You can select **Last 1 hour**, **Last 1 day**, **Last 1 week**, or **Customize** in the upper right corner.

**Step 4** On the left of the target record, click  $\vee$  to view details.

**Step 5** Click **View Trace** in the **Operation** column. The trace structure details are displayed.

**----End**

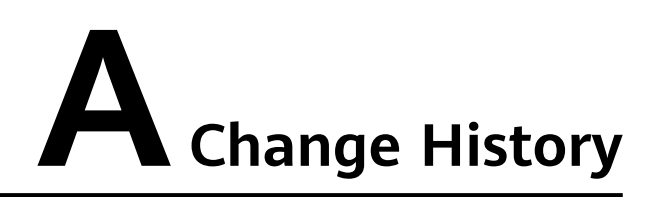

<span id="page-50-0"></span>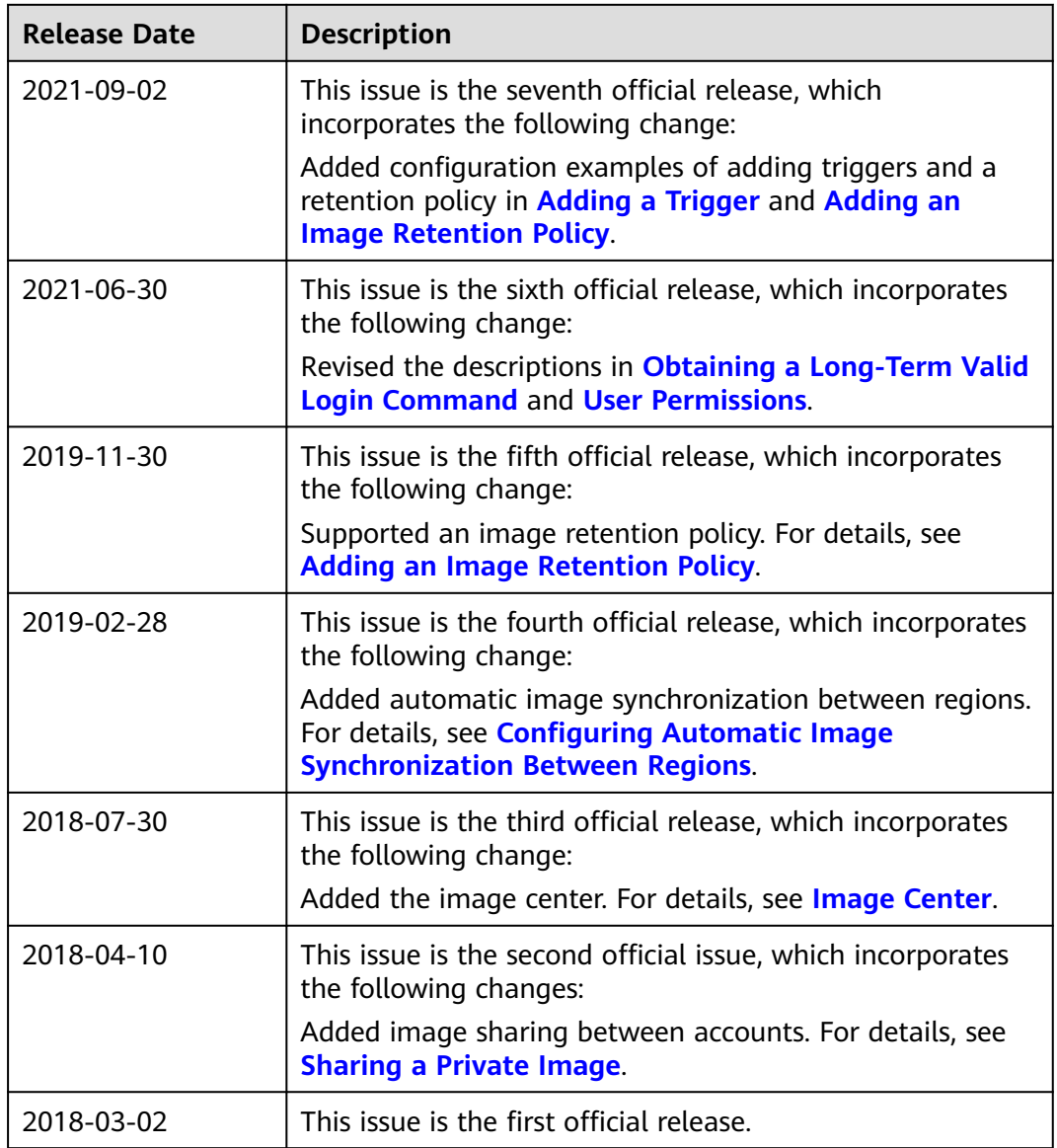